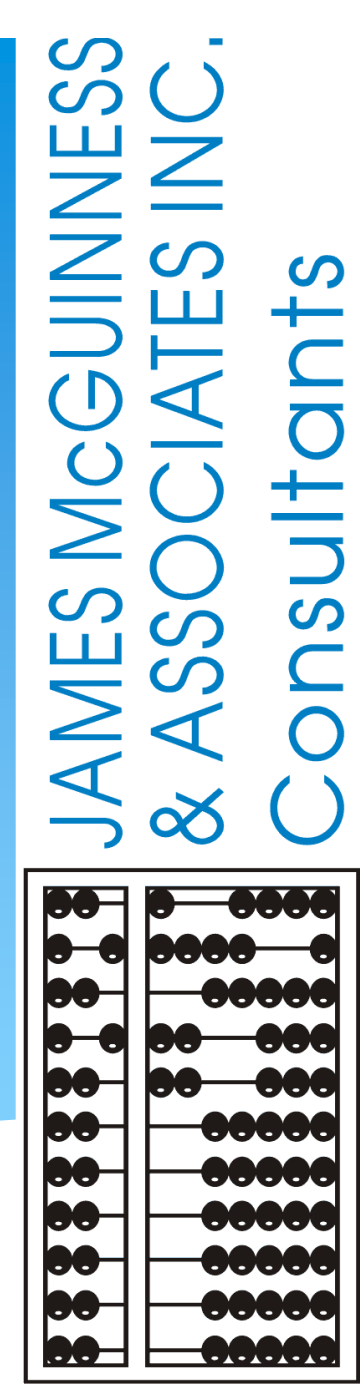

## eSTACs Amending versus Rescinding

# **Amending or Rescinding a STAC-5**

eSTACs@CPSEPortal.com

## Amending a STAC-5

- Once you sign & submit the STAC-5, you can "Amend" the evaluation date or check the "Bilingual" box.
- This is amended under the Evaluation Components tab.

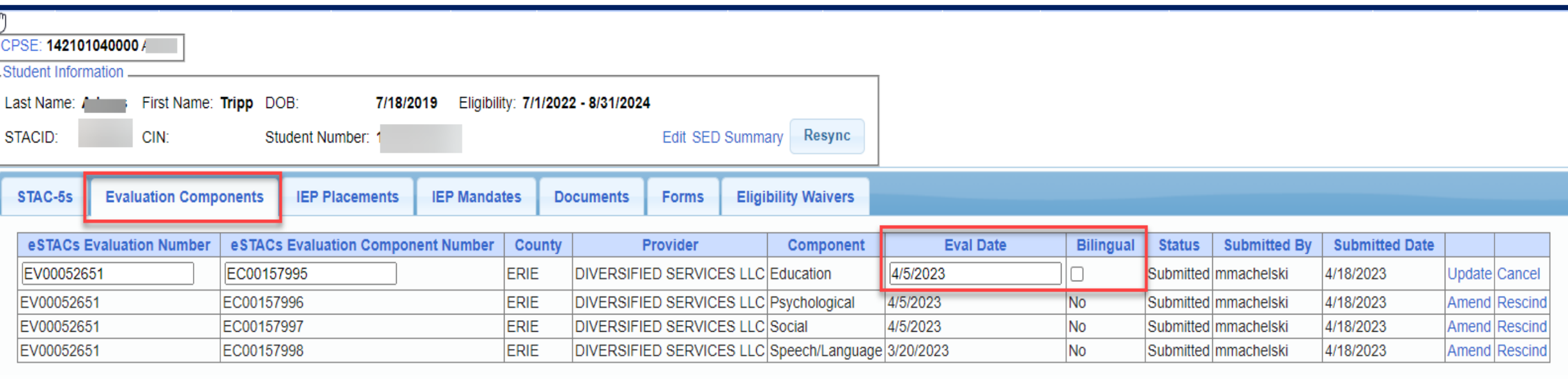

 $R$ estachen en de

## Rescinding a STAC-5

#### Once you sign & submit the STAC-5, you can "Rescind" the entire STAC-5 under the STAC-5 tab.

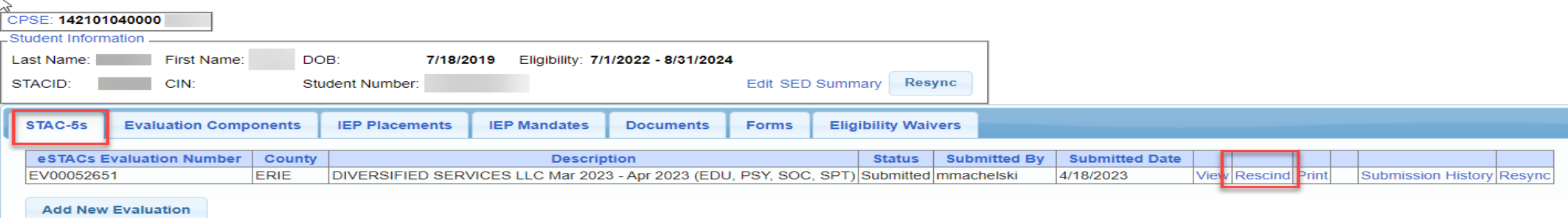

#### Or you can "Rescind" 1 component of the evaluation under the Evaluation Components tab.

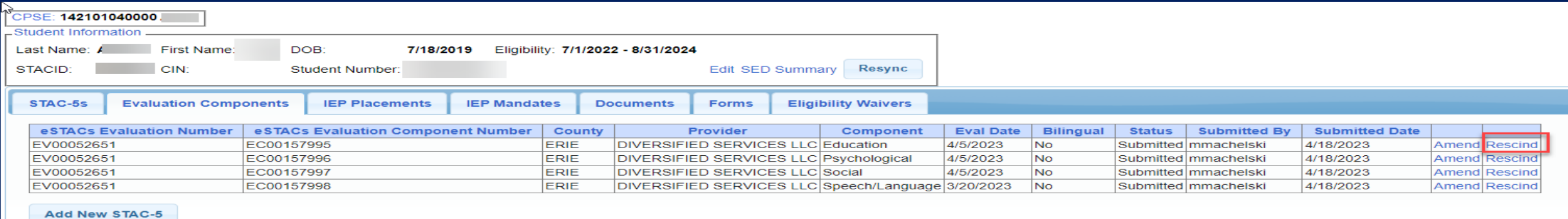

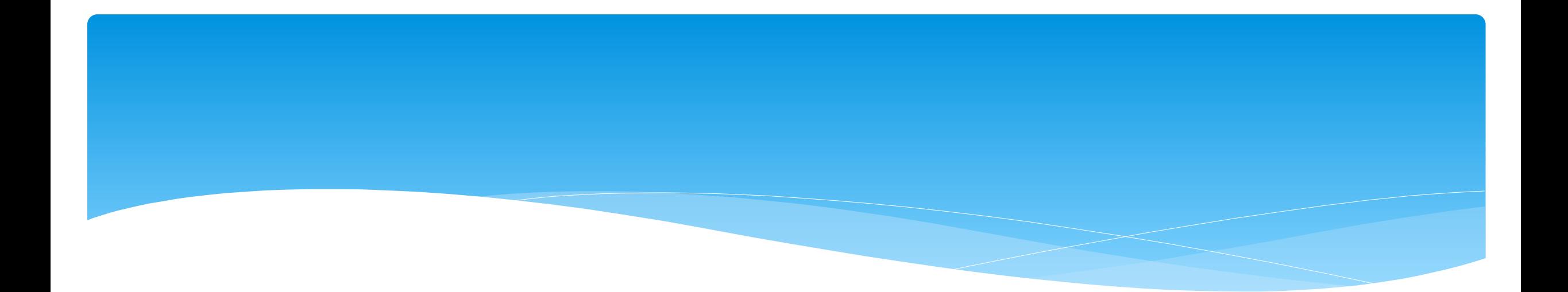

## **Adding New Center Based Placements**

## Adding a new CB Placement STAC-1

 Go to the IEP Placements tab

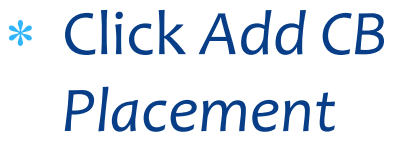

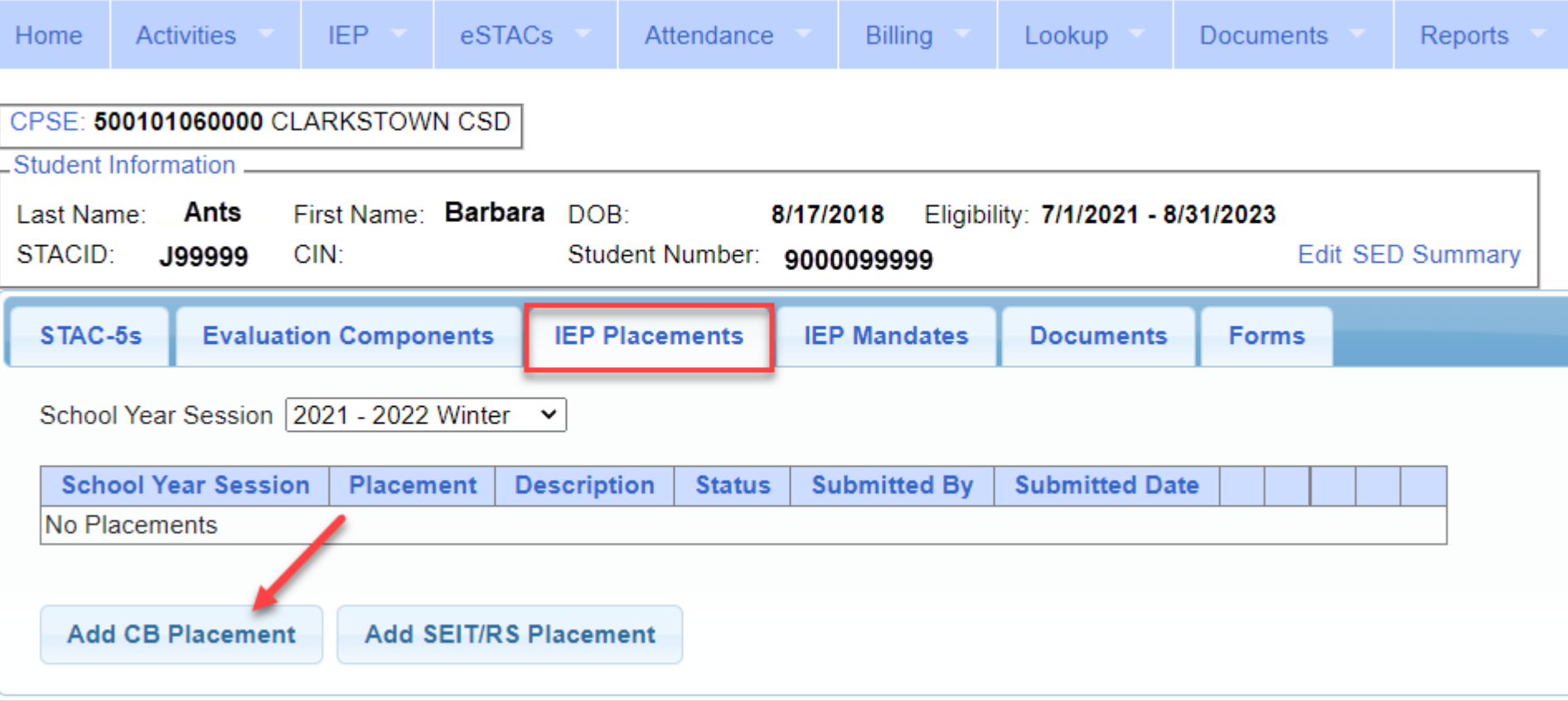

## Entering Program Information

- **1.** Check this box if the child has multiple STACs for the same time period (CB + SEIT/RS, CB morning + CB afternoon)
- **2.** Specify school year / session
- **3.** Indicate if the child is placed in foster care
- **4.** Choose the Provider
- **5.** Indicate whether the Provider is the same provider that performed the most recent evaluation
- **6.** Select the specific program the child will attend
- **7.** This populates with the dates and hours the selected program runs
- **8.** Enter the dates and hours that this student will attend this program, and click *Save*

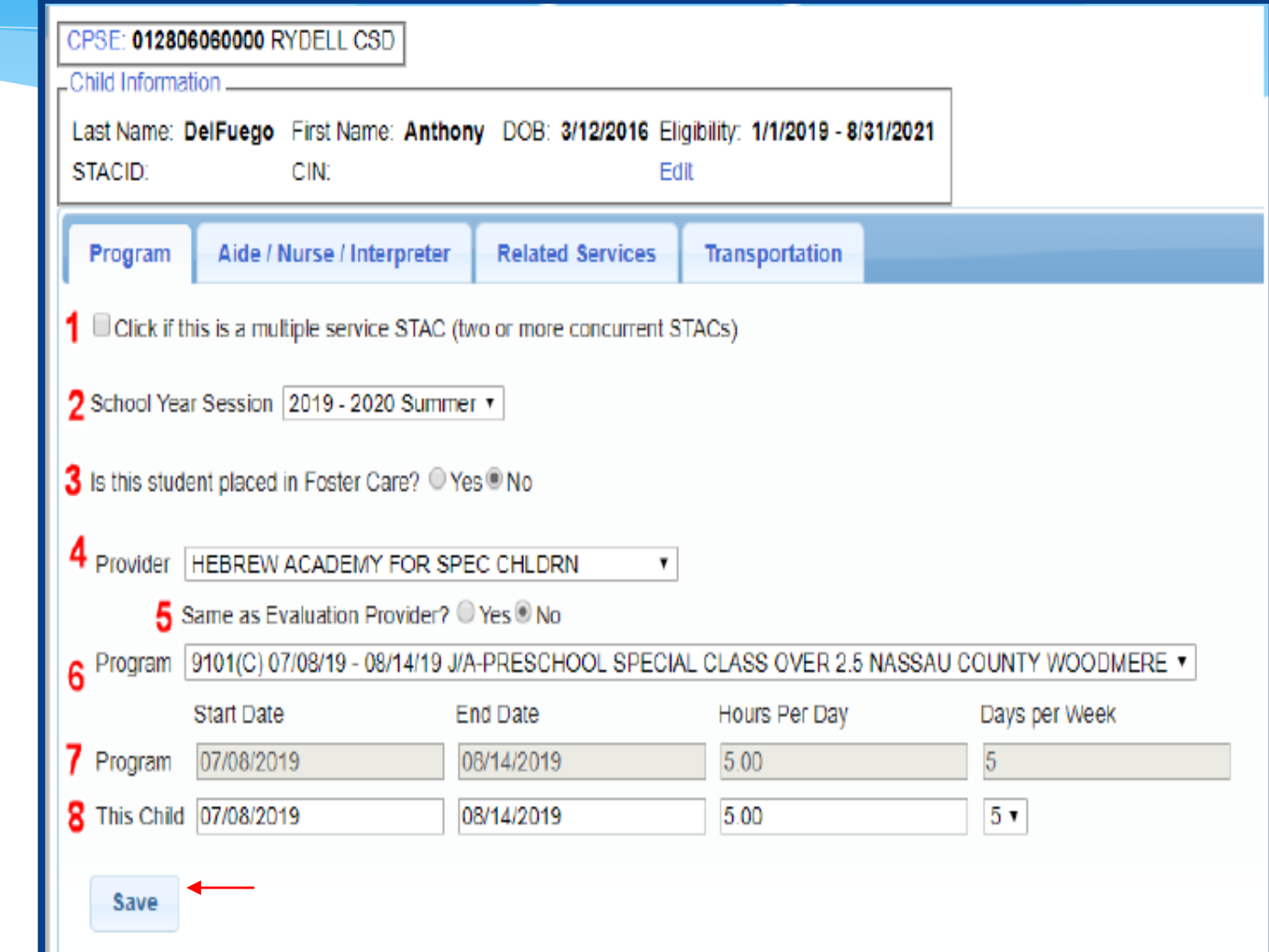

## Adding Aides / Nurse / Interpreter

- To add an aide / nurse or Interpreter
	- **1.** Select the type (Aide, LPN, RN, or Interpreter)
	- **2.** Select whether this service is shared with another student
	- **3.** Indicate the hours per day this service is provided
	- **4.** Indicate the days per week this service is provided
	- **5.** Click *Add*

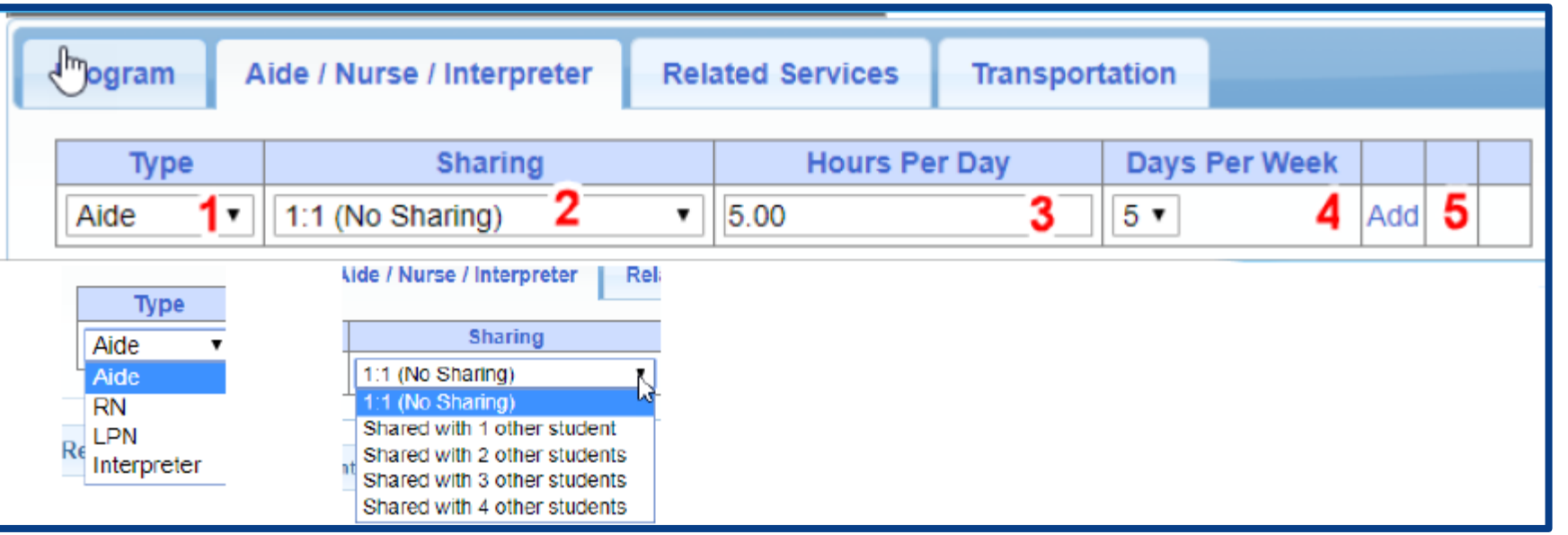

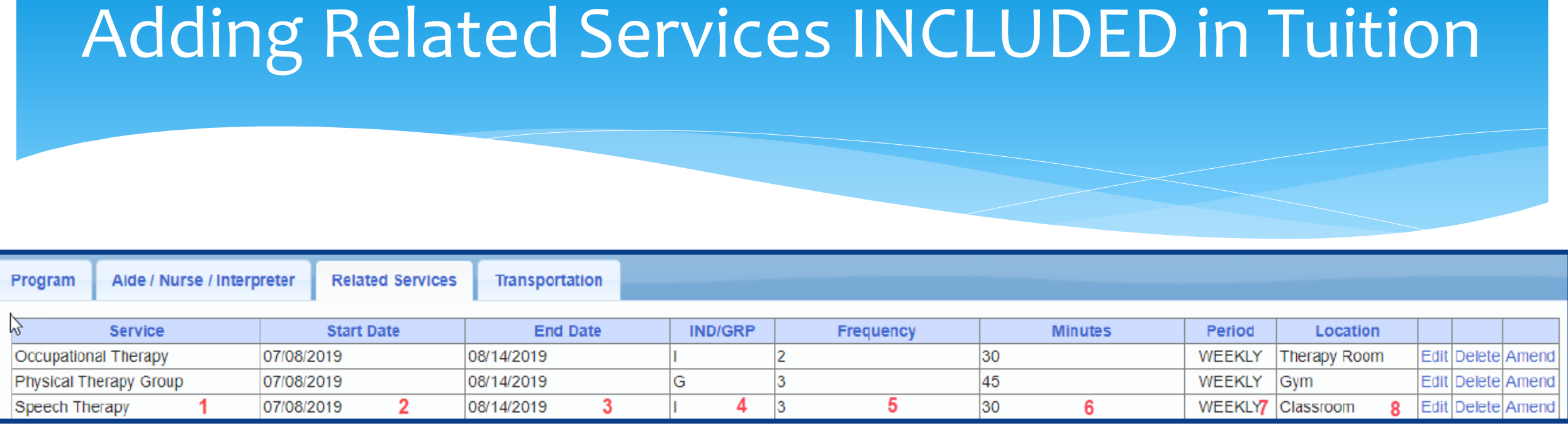

- 
- 
- **3.** The end date for this particular service **7.** The period of time for this service
- 

or Group (G)

eSTACs@CPSEPortal.com

- **1.** The type of service **5.** The number of sessions per period
- **2.** The start date of this particular service **6.** The number of minutes for each session
	-
- **4.** Whether the service is Individual (I) **8.** Location where service will be performed

## When IEP has no Related Services

 If the IEP does not specify any related services, check the box at the top of the related services tab that says

*"There are no recommended related services for this student on this Placement / IEP"*

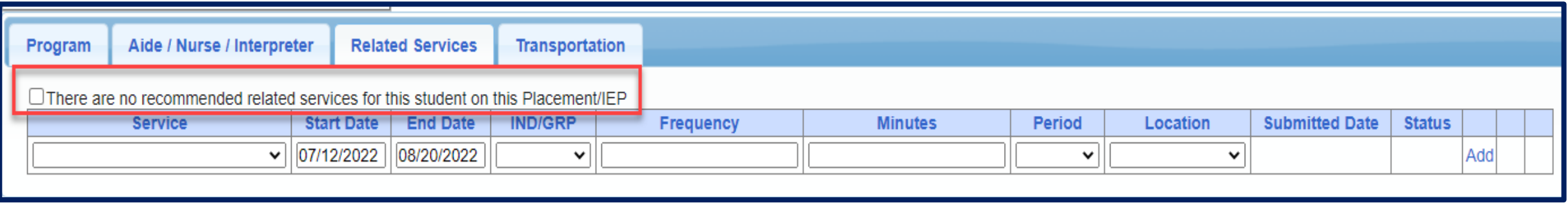

## Adding Transportation

**Related Services** 

Aide / Nurse / Interpreter

Program

1. A list of types of transportations indicated in IEP (Bus or Parent reimbursement).

2. If transportation is needed, choose the provider.

3. If your county requires transportation documents then you will need to upload them.

The IEP does not authorize reimbursement for transportation/No parent reimbursement will be sought **Start Date End Date Submitted Date Service** Provider **Status** Not Submitted Edit Delete 08/20/2022 Bus **ISTUDENT BUS CO** 07/12/2022 Rockland Parent Transportation 07/12/2022 Not Submitted Edit Delete 08/20/2022 **Parent** ∣∨ 07/12/2022 08/20/2022 Add  $\checkmark$ -Upload Transportation Document Document Type:  $\vee$  Effective Date: Comment: Choose File No file chosen **Upload** Transportation Files **Uploaded DocumentType Comments Effective Date** 

**Transportation** 

#### When IEP has no Transportation

 If the student will **not** be bussed, **and** the parent will **not** be submitting for mileage reimbursement, check the box at the top of the transportation tab that says *"The IEP does not authorize reimbursement for transportation"*

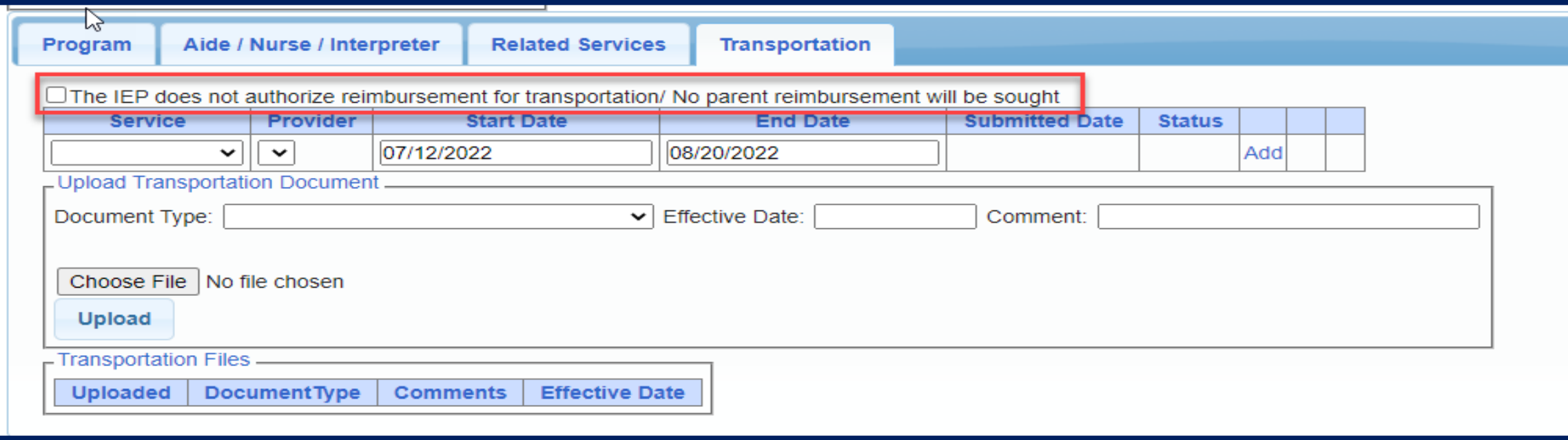

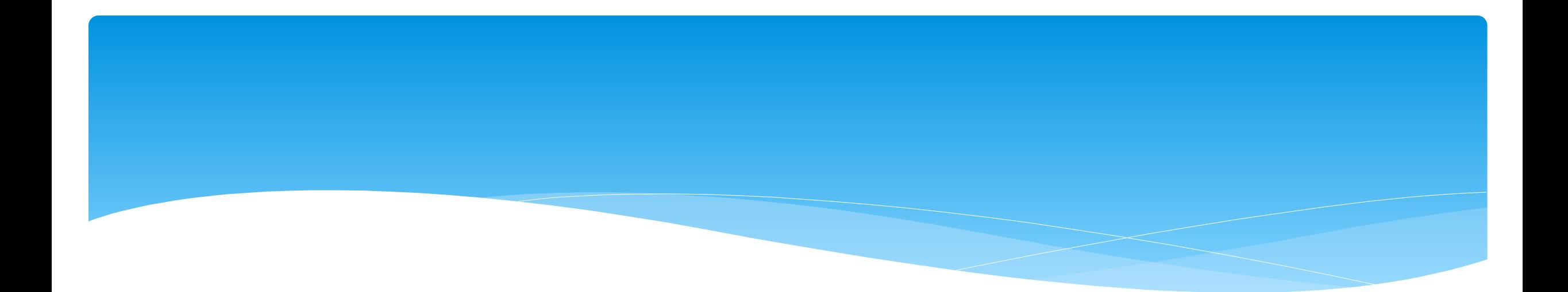

## **Adding New SEIT/RS Placements**

eSTACs@CPSEPortal.com

#### Adding a new STAC-1 for SEIT/Related Services

- Go to the IEP Placements tab
- Click Add SEIT/RS Placement

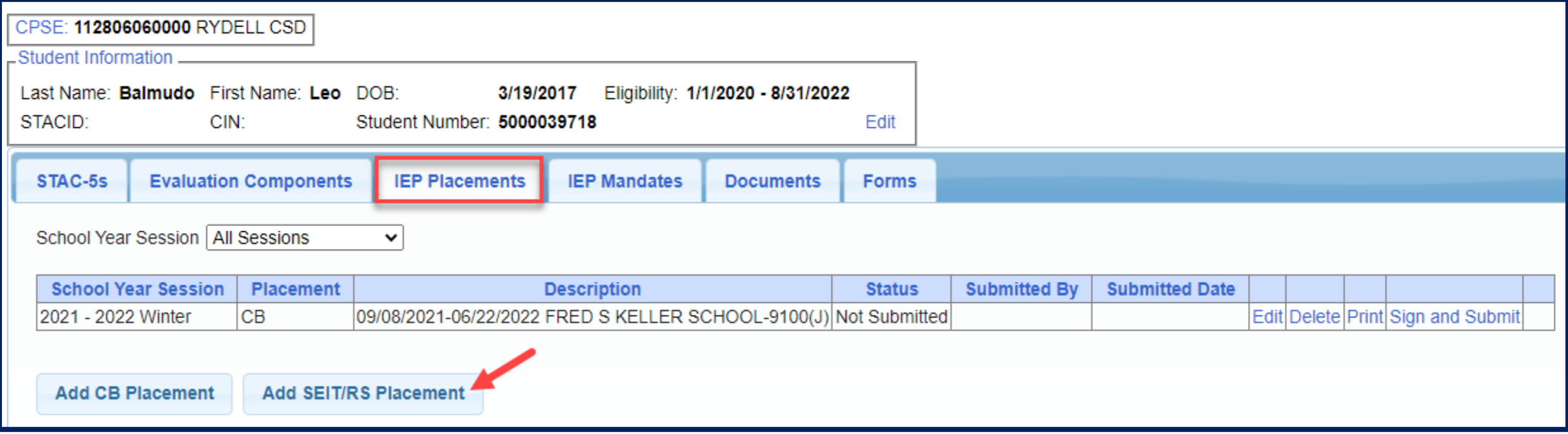

## For SEIT or RS

- **1.** Select the School Year and Session
- **2.** Indicate if this student has two or more concurrent STACs
- **3.** Indicate if the child is in Foster Care

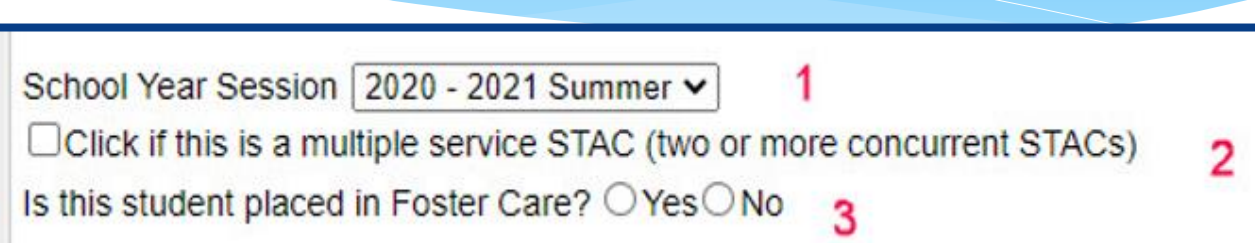

- Multiple Service / Concurrent STACs
	- Student has a center based placement at the same time as having SEIT or fee for service related services
	- \* Student has two separate center based placements
	- Student has SEIT at the same time from two separate SEIT Providers

# Adding SEIT

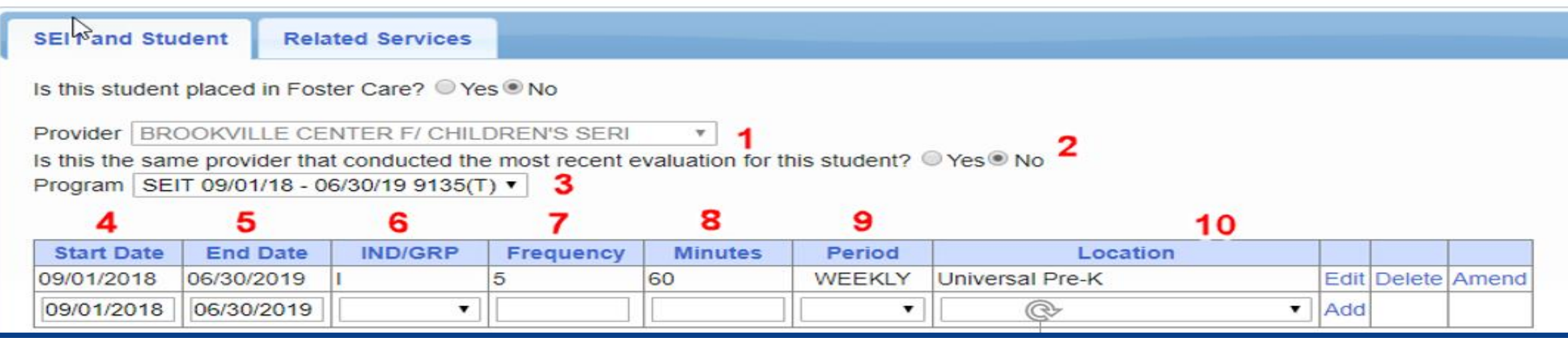

#### **1.** Select Provider

- **2.** Indicate if Provider was same provider that did most recent evaluation
- **3.** Select the program (should be only 1)
- **4.** Edit the Start Date
- **5.** Edit the End Date
- **6.** Indicate individual or group
- **7.** Indicate number of sessions per IEP
- **8.** Indicate number of minutes per IEP (do not convert to 30 min)
- **9.** Enter the period for the frequency

**10.** Select the location where the service will be performed

## Adding Related Services

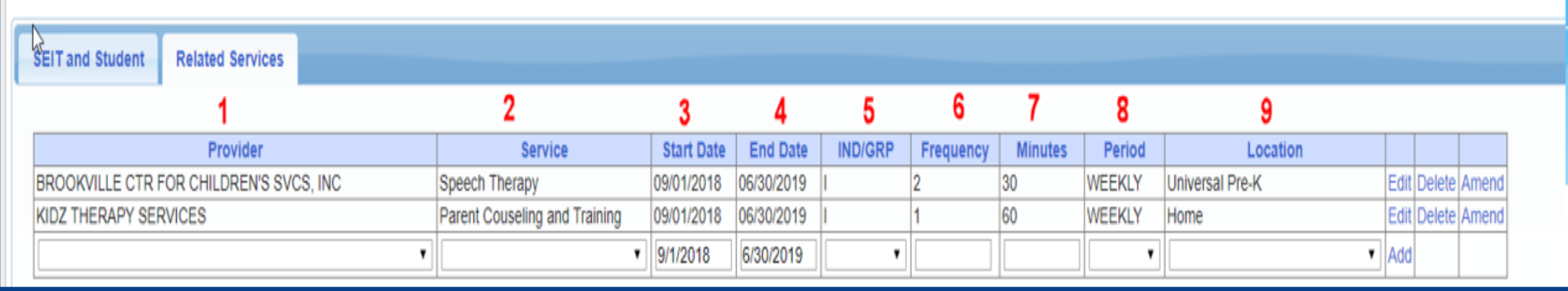

- 
- 
- 
- 
- **5.** Indicate Individual or Group
- **1.** Choose the provider **6.** Indicate number of sessions per IEP
- **2.** Select the service **7.** Enter minutes per session per IEP
- **3.** When does service start **8.** Choose the time period for the frequency
- **4.** When does service end **9.** Indicate where the service will happen

## Service Coordination

- \* If there are no SEIT services and there are two or more related services, and service coordination is needed:
	- Choose provider, and Coordination under Service tab, and complete other information.
- If there are no SEIT services and Service Coordination is not needed:
	- Mark the checkbox *"No Service Coordinator".*

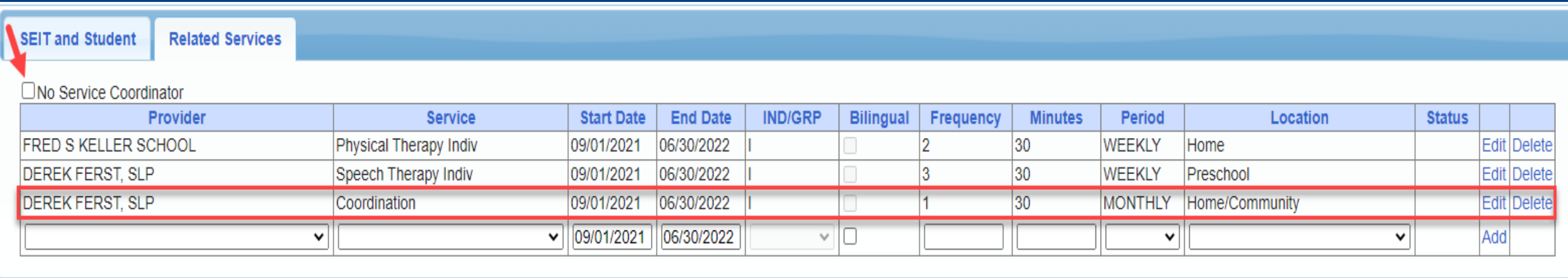

# **eSTACs Uploading Documents**

eSTACs@CPSEPortal.com

## Uploading a Document

- \* Every County requires certain documents to be uploaded, before you can sign and submit your STAC-5 and/or STAC-1.
- \* Select Documents tab on Student Details screen.
- This will also show any Missing Documents that need to be uploaded.
- Click "*Upload*" button at bottom of screen or "Upload" at the end of the missing document line.

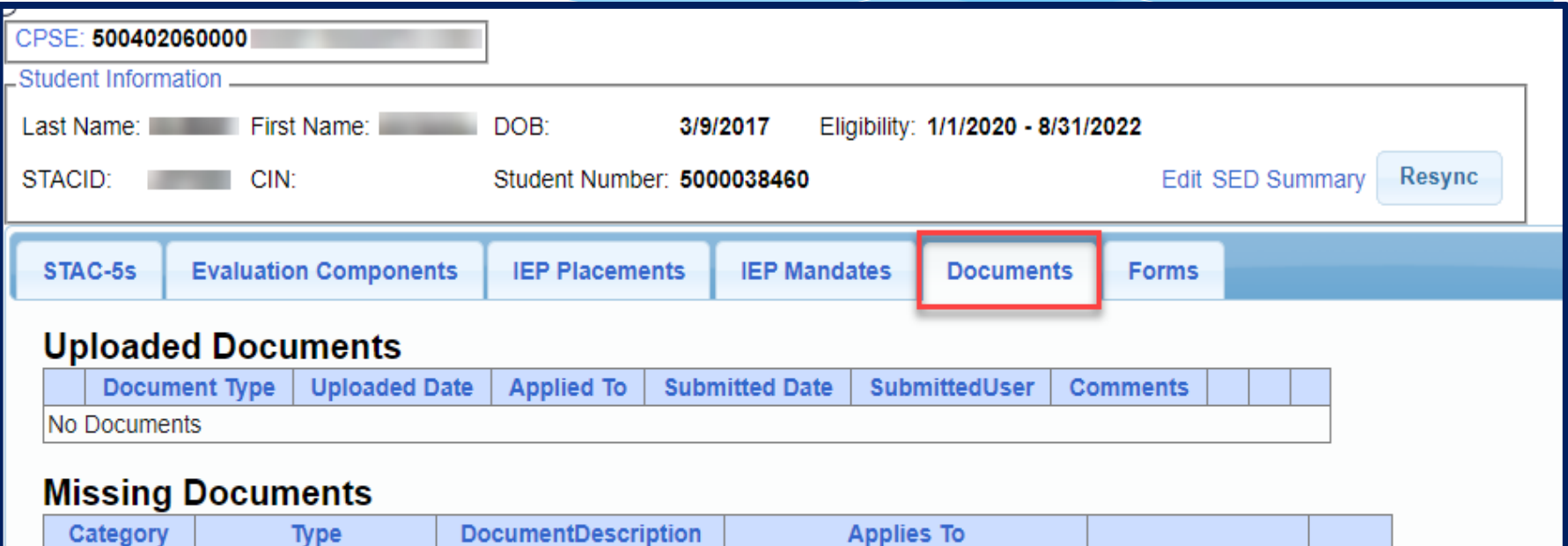

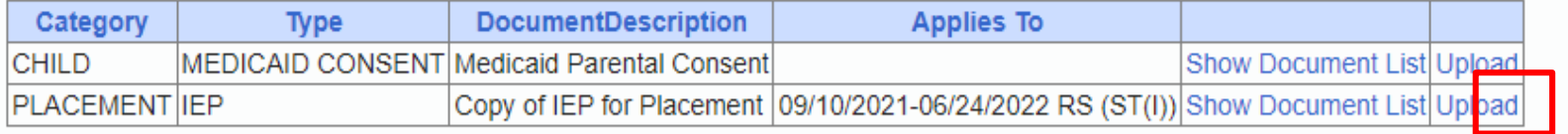

**Upload Upload Multiple Documents** 

## Uploading a Document

- Click "*Choose File*" button.
- \* Browse to the file location and select the file.
- Click the "*Open*" button on the file dialog
- The filename will appear next to "*Choose File*" button.
- Click "*Upload".*

eSTACs@CPSEPortal.com

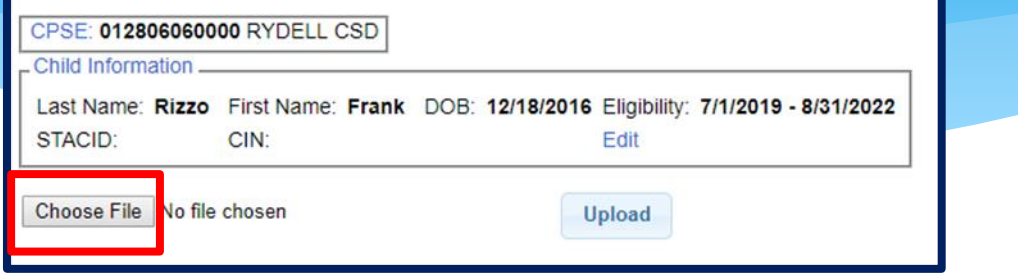

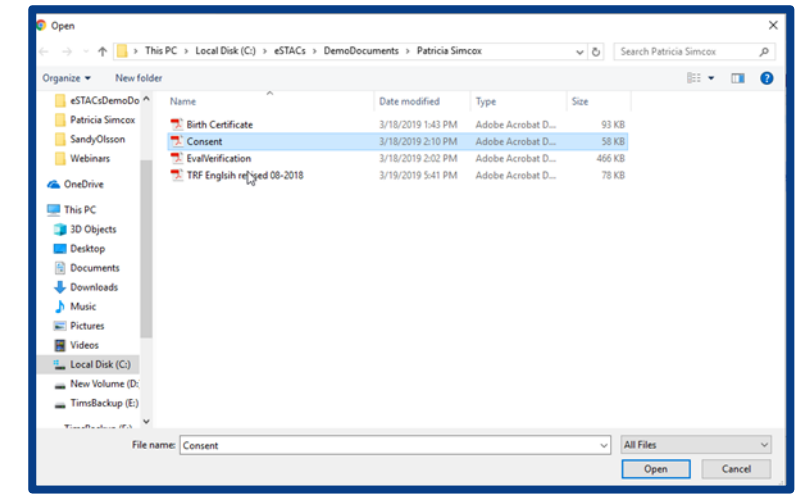

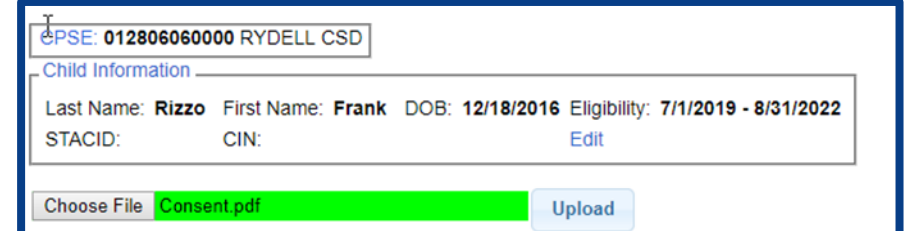

## Uploading a Document

- \* Right had side shows the document being uploaded.
- $*$  If uploading the entire IEP, then check box "*Enter Details for Entire Document".*
- Choose document type.
- Choose correct school year and placement.

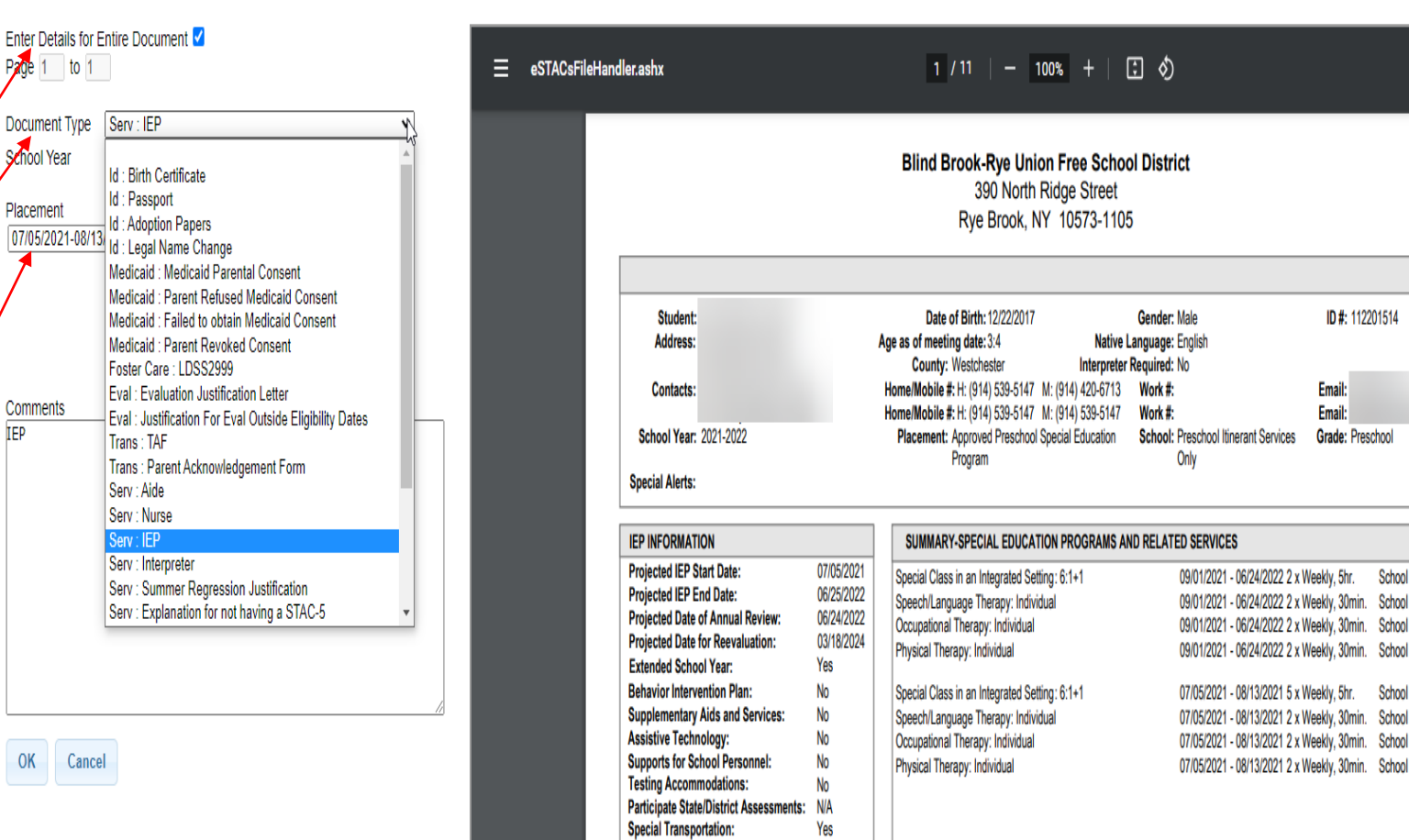

ID#: 112201514

Email:

Email: Grade: Preschoo

eklv. 5hr.

eeklv, 30min. School eekly, 30min. School

School eekly, 30min. School eekly, 30min. School leekly, 30min. School

School

## Documents for Aide / Nurse / Interpreter

- There are occasions when you will need to upload the Request For Reimbursement For Partial Aide/Nurse/Interpreter form.
- eSTACs will inform you when this form is needed when completing the Sign and Submit process.
- Go to the Aide/Nurse/Interpreter tab and click *Print*.
- Have form signed by the Superintendent and upload form to eSTACs.

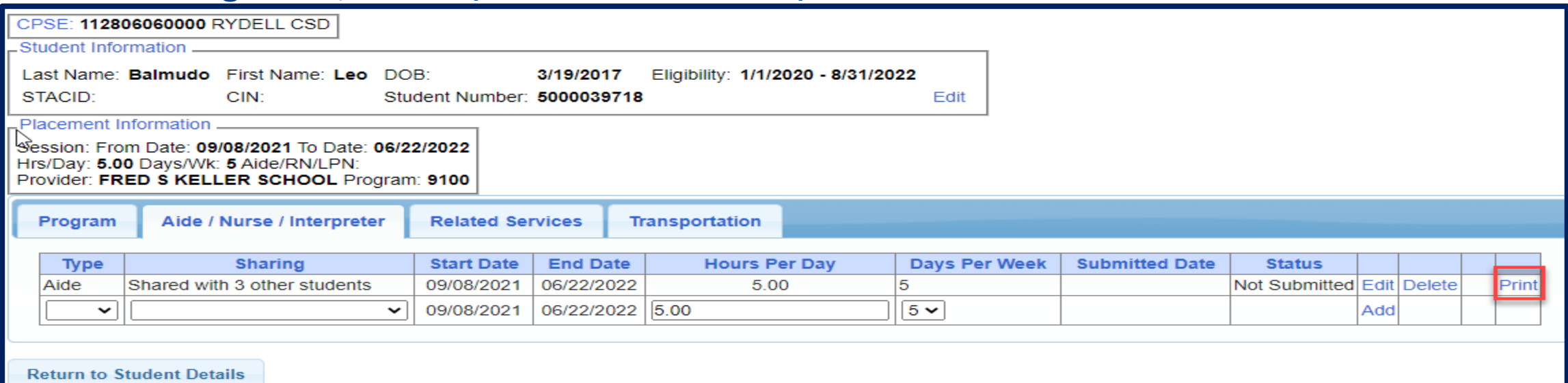

#### Comparison eSTAC to Paper Form

#### **Request for Reimbursement for Student-Specific Nurses and Interpreters**

#### \*\*For Preschool Use Only\*\*

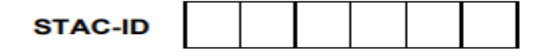

Do NOT submit this form for:

ь **Education Aides** 

(Enter aide percentage on EFRT service approval screen)

A completed and signed Preschool STAC-1 form should be submitted along with this form. Scan and upload both completed forms to SED File Transfer Manager (FTM) "inbasket". Email OMSSTAC@nysed.gov with the SED FTM location and filenames. Do NOT attach completed forms to emails.

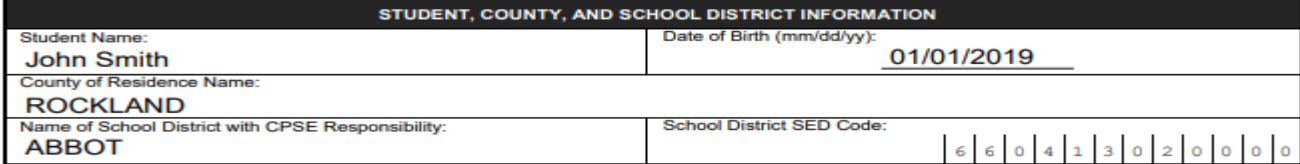

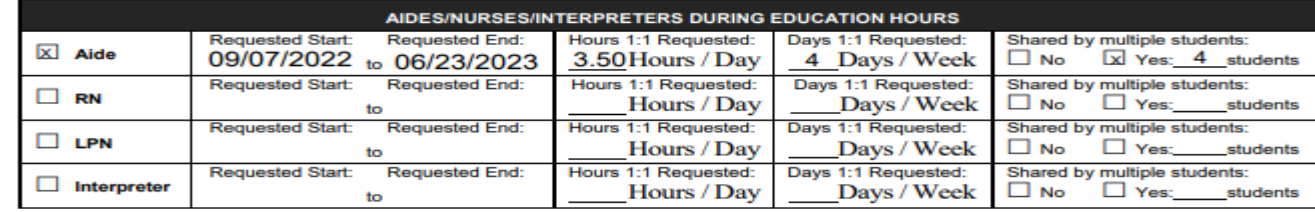

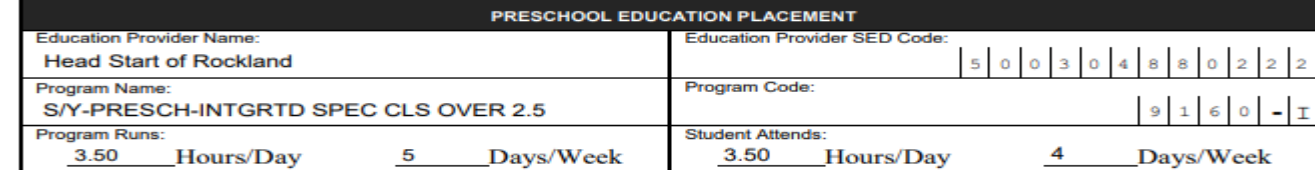

CPSE DISTRICT OF RESIDENCE/NYC DISTRICT OF SERVICE ASSURANCE:

I have reviewed the above named student's records and assure that the student's Individualized Education Plan (IEP) specifically requires that a 1:1 Aide/Nurse/Interpreter be provided for the period indicated above.

> Signature: CPSE Superintendent of Schools/NYC Superintendent of Clinical Services Date

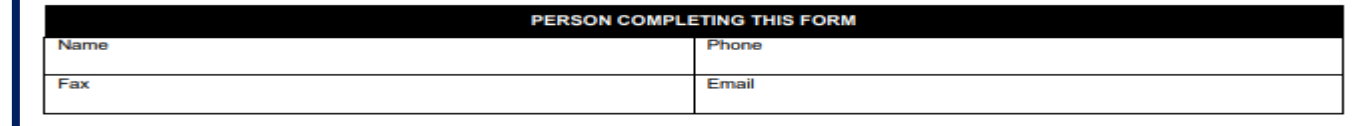

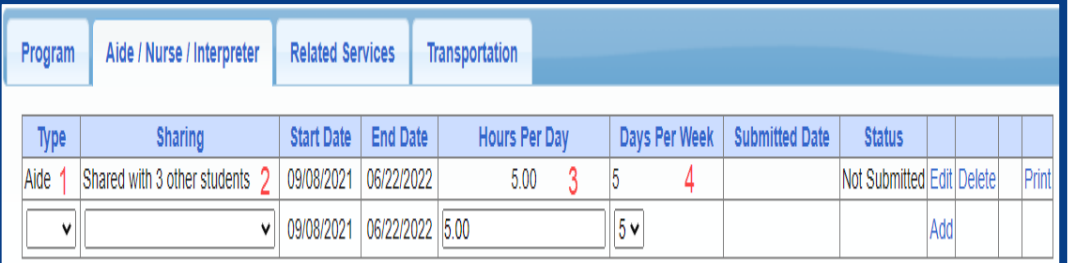

#### Forms Tab

\* The Forms tab has a list of generic forms that when chosen, will populate with the child's information on them.

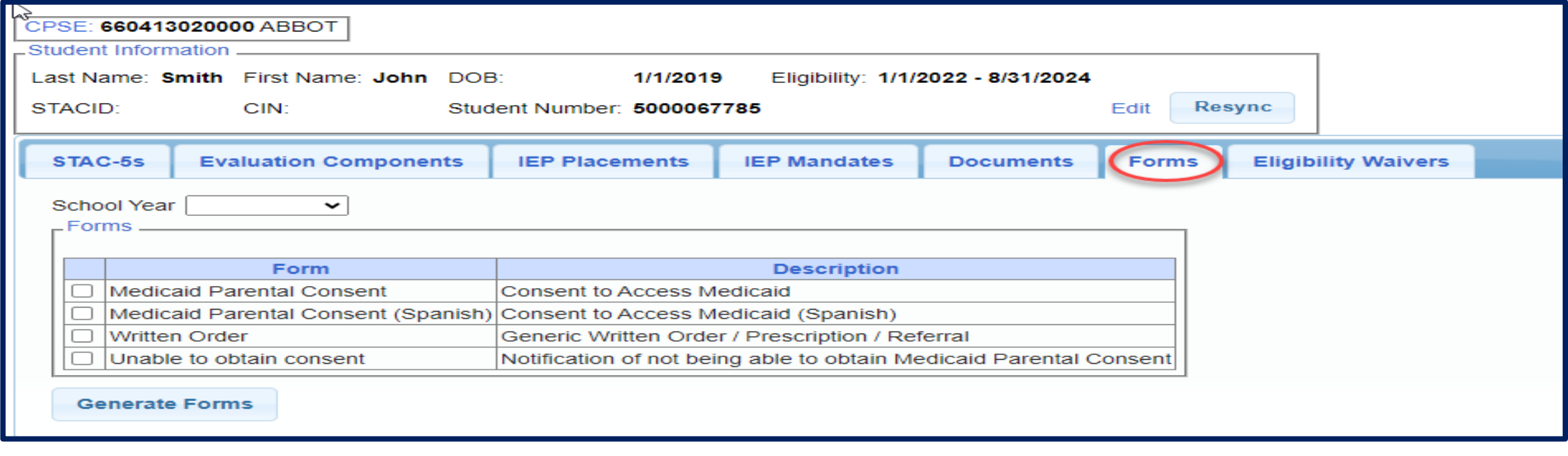

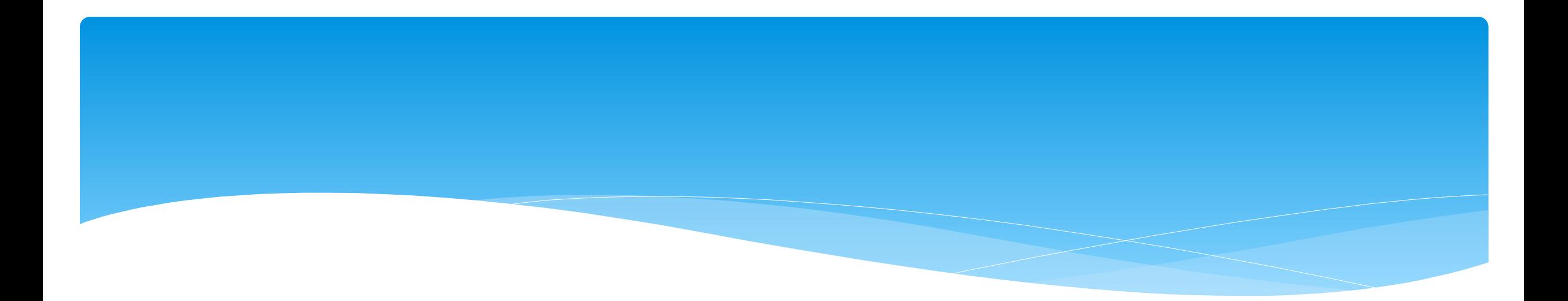

# **Amendments**

eSTACs@CPSEPortal.com

#### Amendments

Prior to submitting a STAC to the County, you can *Edit* a placement and make any

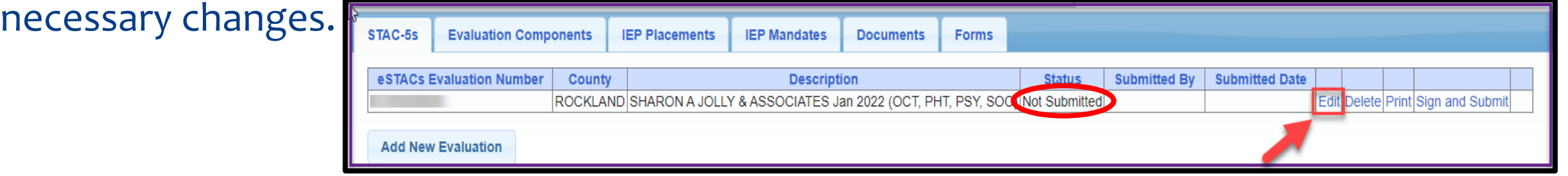

After you submit a STAC to the County, you must *Amend* the placement to make any

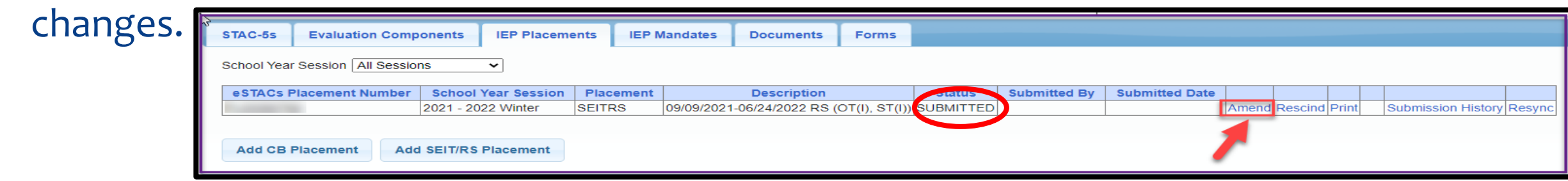

Once a STAC is submitted, you are limited as to what changes can be made.

eSTACs@CPSEPortal.com

## Corrections – For All STAC Types

#### Fields that **cannot** be corrected:

- Child's foster care status and foster care county
- \* School Year Session
- Fields that **can** be corrected:
	- Multiple Service STAC

## Corrections for Center Based (CB)

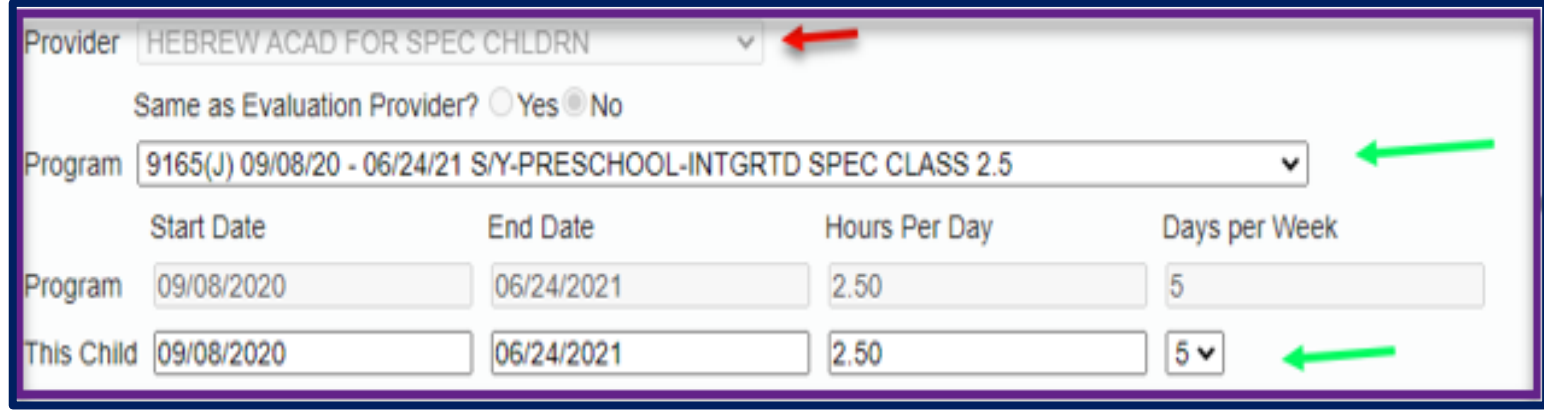

- Fields that **cannot** be corrected:
	- \* Provider
- Fields that **can** be corrected:
	- Program (*within same provider*)
	- From Date, To Date
	- \* Hours Per Day, Days Per Week

## Correction for CB – Changing the Program

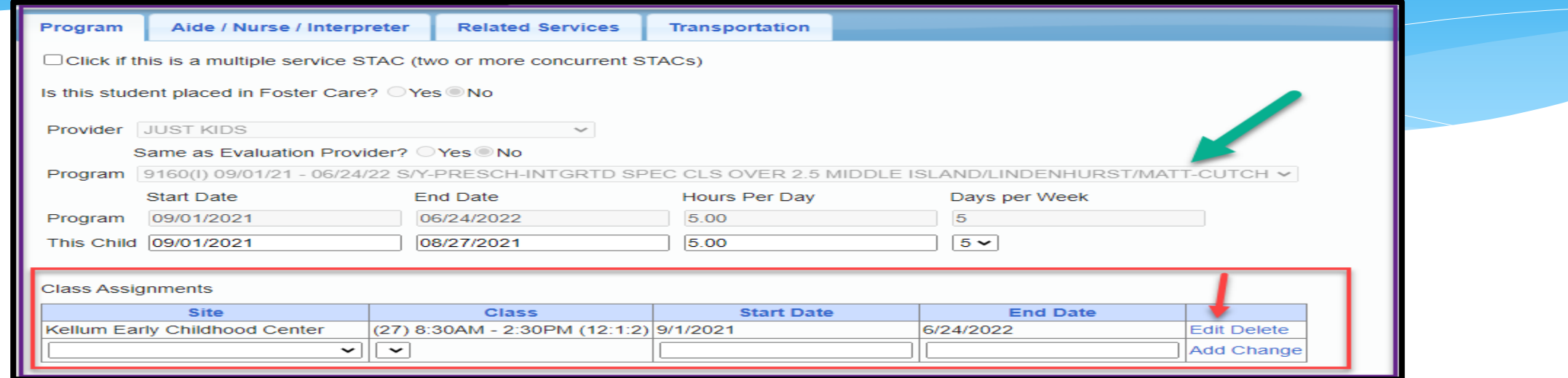

- \* If your child is in a Class Assignment, you will not be able to change the Program until you Edit the Class Assignment.
- This will remove the child from the assignment, and then the Program will be available to change.
- You can then change the program, and put the child back into a Class Assignment.

## Correction for CB – Changing Classroom Assignment

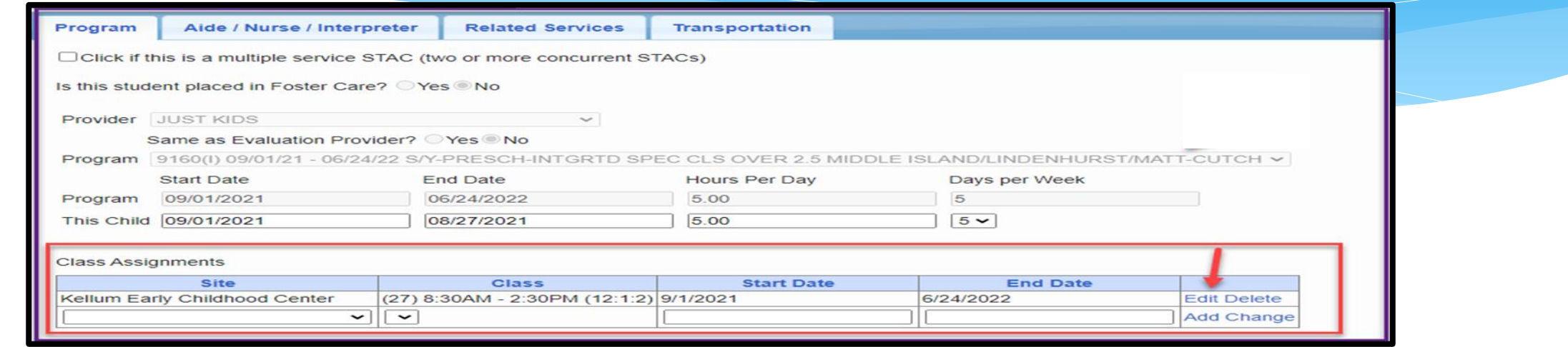

- \* If your child is only changing Classroom Assignments:
	- Edit the current Classroom and enter a new End Date.
	- Choose a new Classroom with a new Start & End Date, and click Add.
	- You are essentially moving the child from one Class to another.

## Correction for CB Aide/RN/LPN

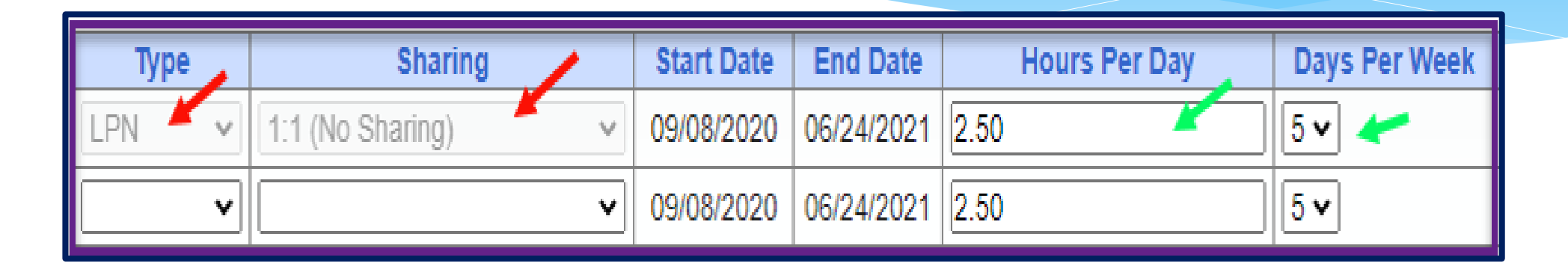

- Fields that **cannot** be corrected:
	- Type (AIDE/LPN/RN)
	- Sharing
- Fields that **can** be corrected:
	- \* Hours Per Day
	- Days Per week

## Corrections for CB Related Services

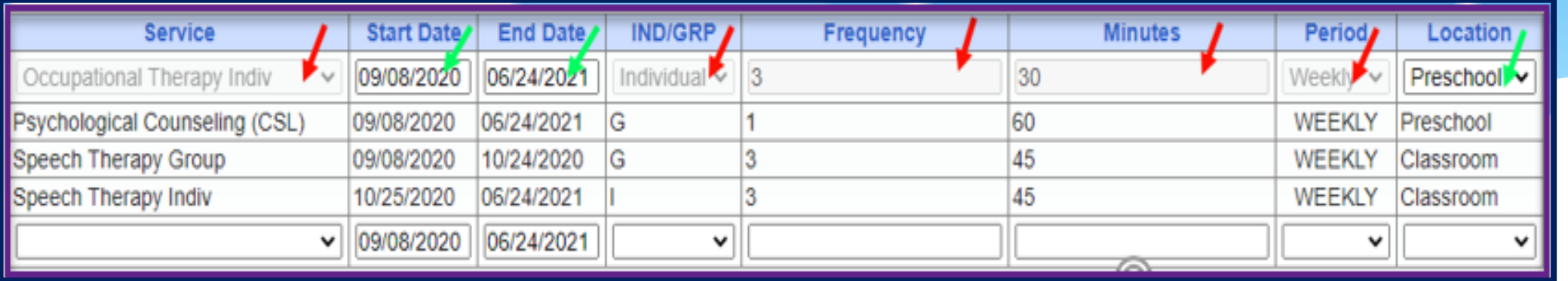

- Fields that **cannot** be corrected
	- Service
	- \* Individual vs Group
	- Frequency
	- Duration
	- Period

Fields that **can** be corrected

- From Date
- To Date
- Location

## Corrections for CB Transportation

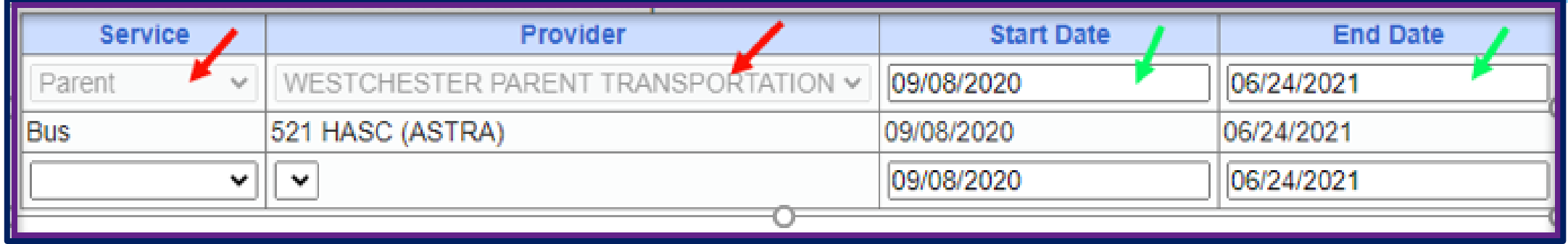

- Fields that **cannot** be corrected
	- Service (Bus, Parent, RN, LPN, etc.)
	- \* Provider
- Fields that **can** be corrected
	- From Date
	- To Date

## Corrections for SEIT

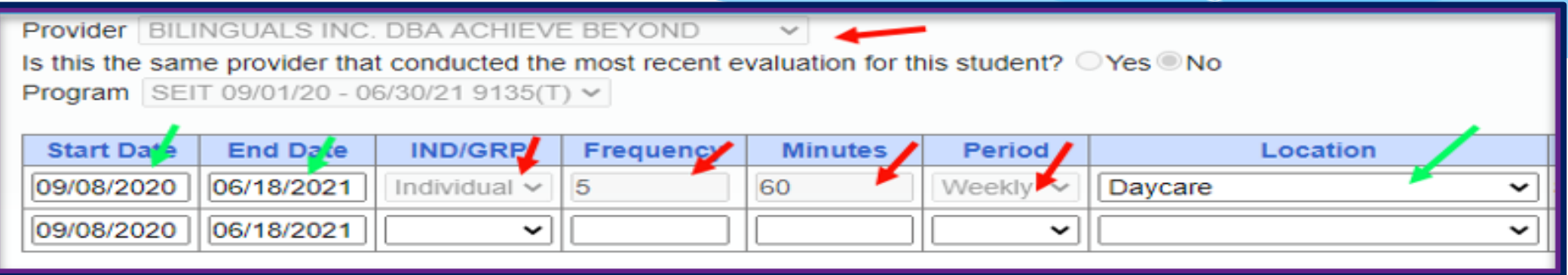

- Fields that **cannot** be corrected
	- \* Provider
	- \* Individual vs Group
	- Frequency, Duration & Period
- Fields that **can** be corrected
	- From Date
	- To Date
	- Location

## Corrections for Related Services

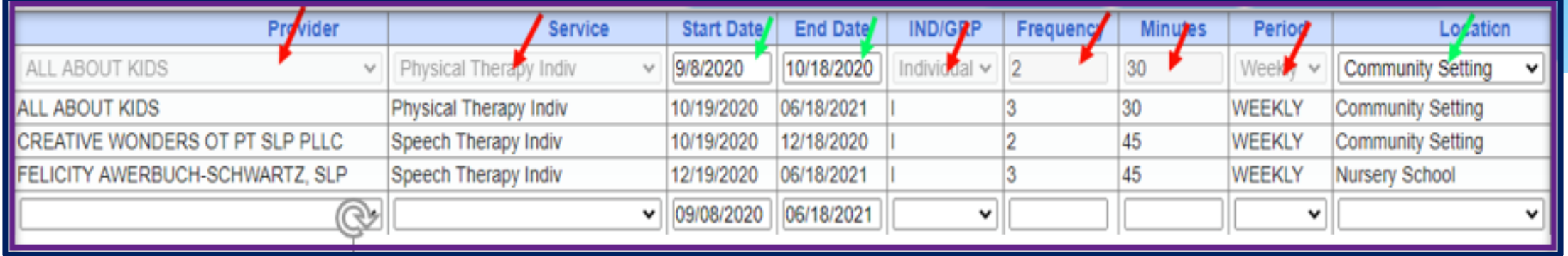

- Fields that **cannot** be corrected
	- \* Provider
	- Service
	- \* Individual vs Group
	- Frequency, Duration & Period
- Fields that **can** be corrected
	- From Date
	- To Date
	- Location
# **Amendments From IEP Changes**

### Amendments From IEP Changes

#### \* There are three basic types of amendments:

- Ending a detail service is no longer needed
- Adding a detail child now qualifies for another service
- Changing a service by ending one detail and adding another child was receiving group and now is going to receive individual

## Amending Levels

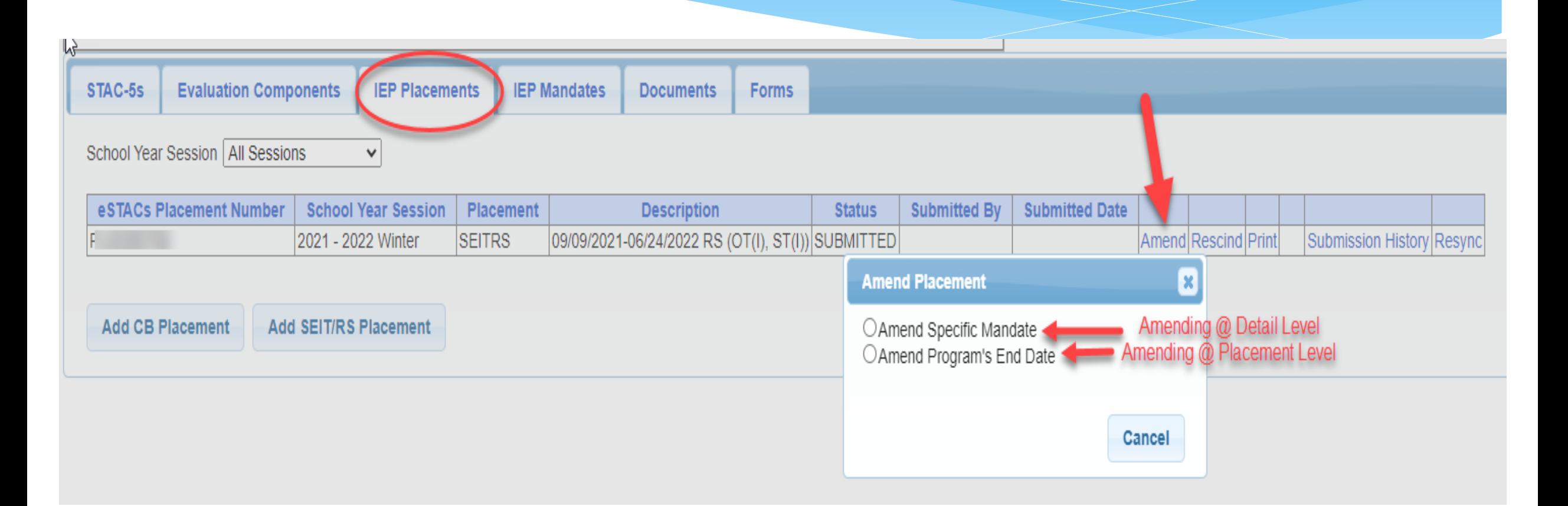

### Amending at IEP Placement Level

All instances below will need to have the Placement End Dated:

- Child moved out of district mid-year
- Child changed SEIT providers mid-year
- Child changed CB programs mid-year
- Child added an AIDE mid year
- Parent withdrew their student mid year
- Child switched from CB to SEIT/RS mid-year (or vice-versa)
- Other child declassified

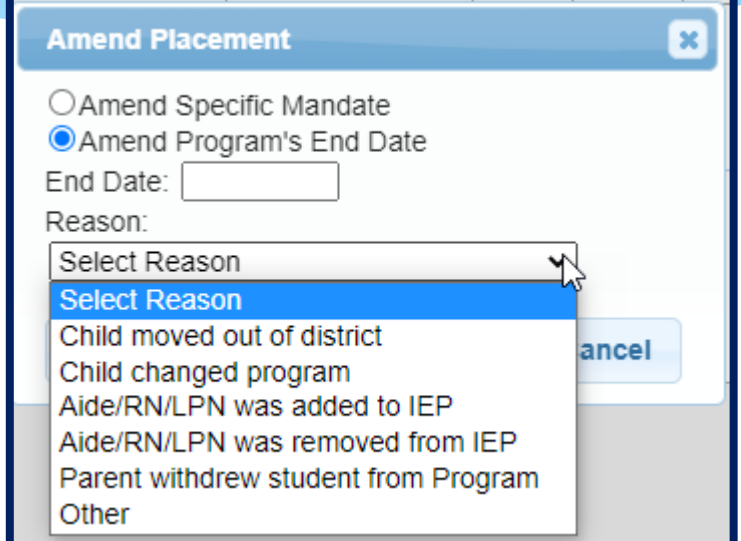

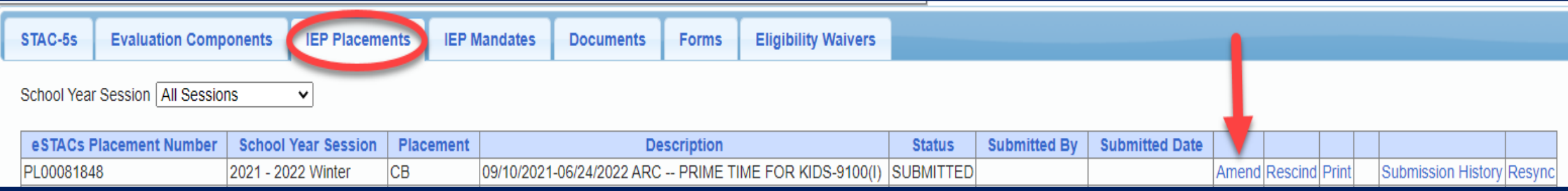

### Amending at IEP Placement Level

- When you Amend Specific Mandate, you can:
	- Change programs
	- Change in frequency for a related service end date old RS & frequency and create new RS
	- Add new related service
	- End date a related service
	- Change transportation mid-year
	- Switch from one related service provider to another mid-year (Not for CB)

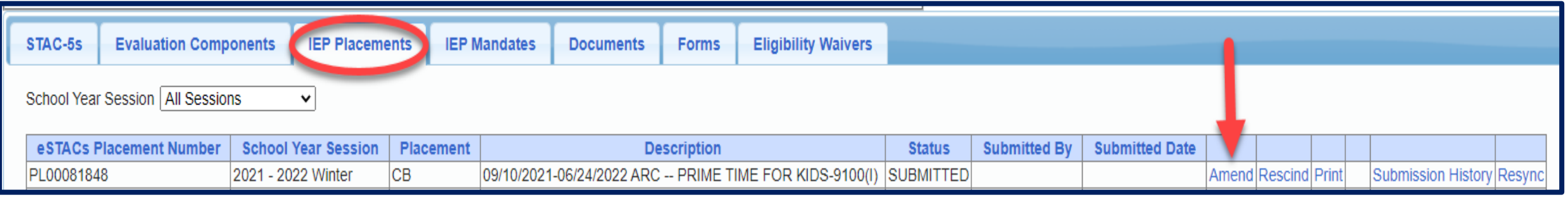

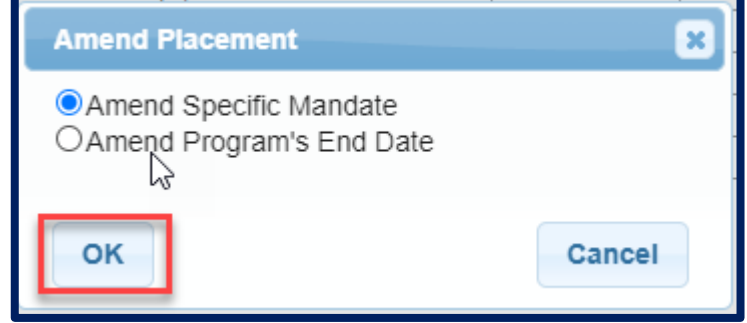

### Amending at Detail Level / Mandate

- All instances below can be amended on current Placement:
	- Change in frequency for a related service end date old RS & frequency and create new RS
	- \* Add new related service
	- Switch from one related service provider to another mid-year
	- Changing transportation mid-year
	- Change in frequency for SEIT (*only if same provider*)
	- Ending a related service

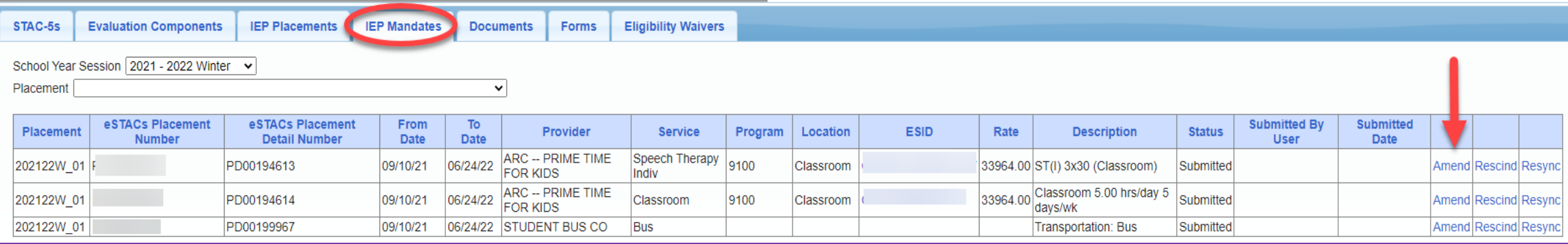

### End Date Entire Placement

 **Remember** - you should End Date the entire CB or SEITRS Placement by amending the program end date for:

- Child moved out of district
- Child changed program
- Aide/RN/LPN was added to IEP
- Aide/RN/LPN was removed from IEP
- Parent withdrew student from Program
- Other

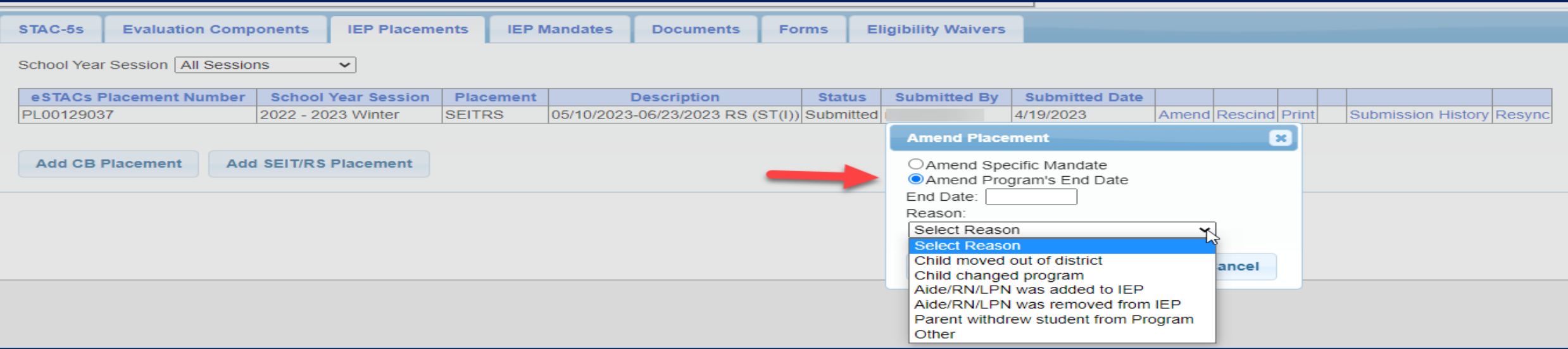

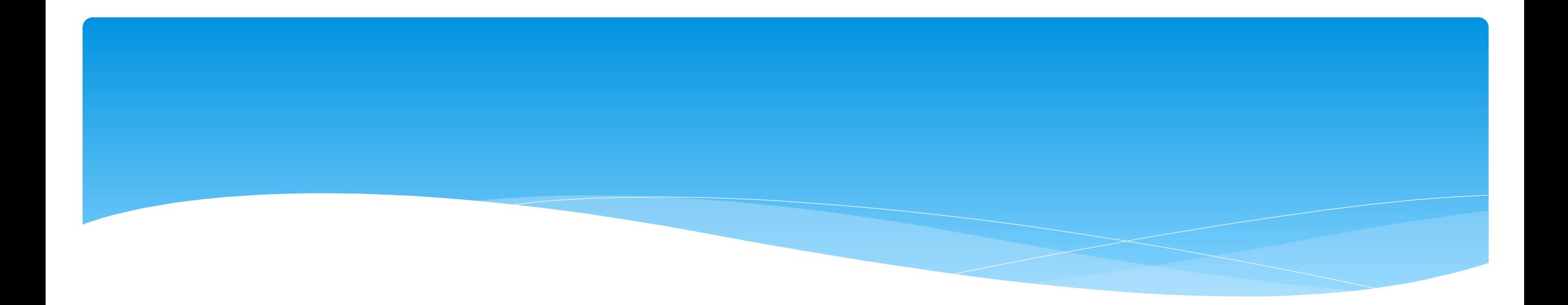

# **Rescinding**

# Rescinding

- \* Rescinding is the process for "deleting" a submitted entry that never should have been entered and / or never occurred:
	- Parents moved out of County before services started
	- Parents declined services before services started
	- Entered wrong related service provider
	- Entered individual service when it should have been group
	- Entered OT when it should have been PT
- If a particular incorrect field cannot be changed, then the detail must be rescinded and replaced.

# Rescinding

- Rescinding is **NOT** for modifications to an existing service such as:
	- Change in frequency
	- Addition / removal of a 1:1 Aide / RN / LPN mid-year
	- Change from one center based program to another (half-day to full day)
- If a service was started, you **cannot rescind**, you must **amend**.
- Typically, rescinds happen because something was entered incorrectly, or the parents changed their mind prior to services starting.
- Some counties require that you contact them **before** you rescind.

### Placement Level vs Detail Level

- A Placement is a group of details. A placement is the equivalent of a paper STAC-1
- A detail is the individual service such as:
	- CB Program (SC / SCIS, Full day/half day)
	- \* Related Service (OT, PT, ST)
	- SEIT
	- \* Transportation
- The details are sometimes referred to as "mandates".
- Both amending and rescinding can be done at either the placement level or detail level.

## Rescinding at Placement Level

- Rescinding at the placement level means none of the details on the placement ever occurred and should not be provided:
	- Prior to services starting the family moves out of the district
	- \* Prior to services starting the family decides to opt out of services or change from CB to SEIT/RS or vice versa
	- SEIT Provider is incorrect
	- CB provider is incorrect
	- Prior to services starting the family decides to switch to another CB provider

### Rescinding at Placement Level

#### \* Rescind entire CB or SEITRS Placement:

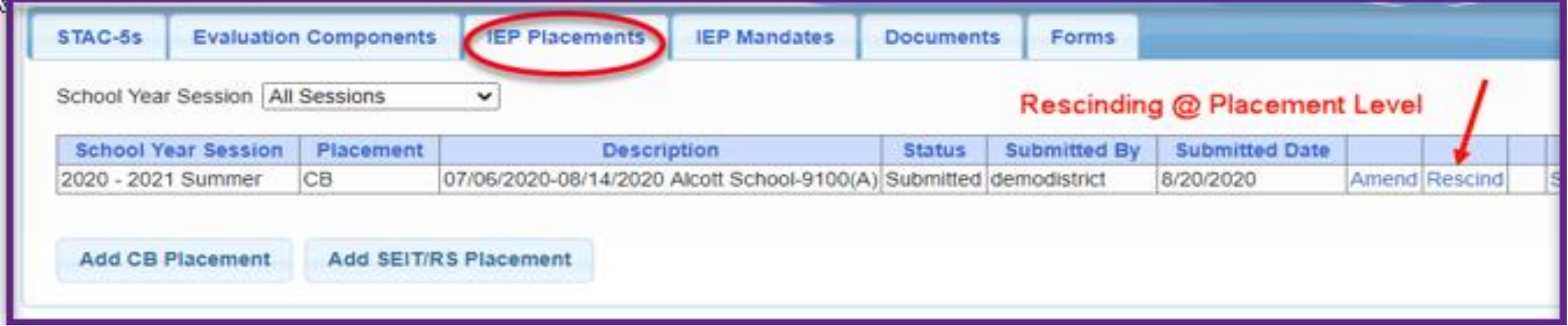

### Rescinding at Detail Level / Mandate

#### \* Rescind specific single detail:

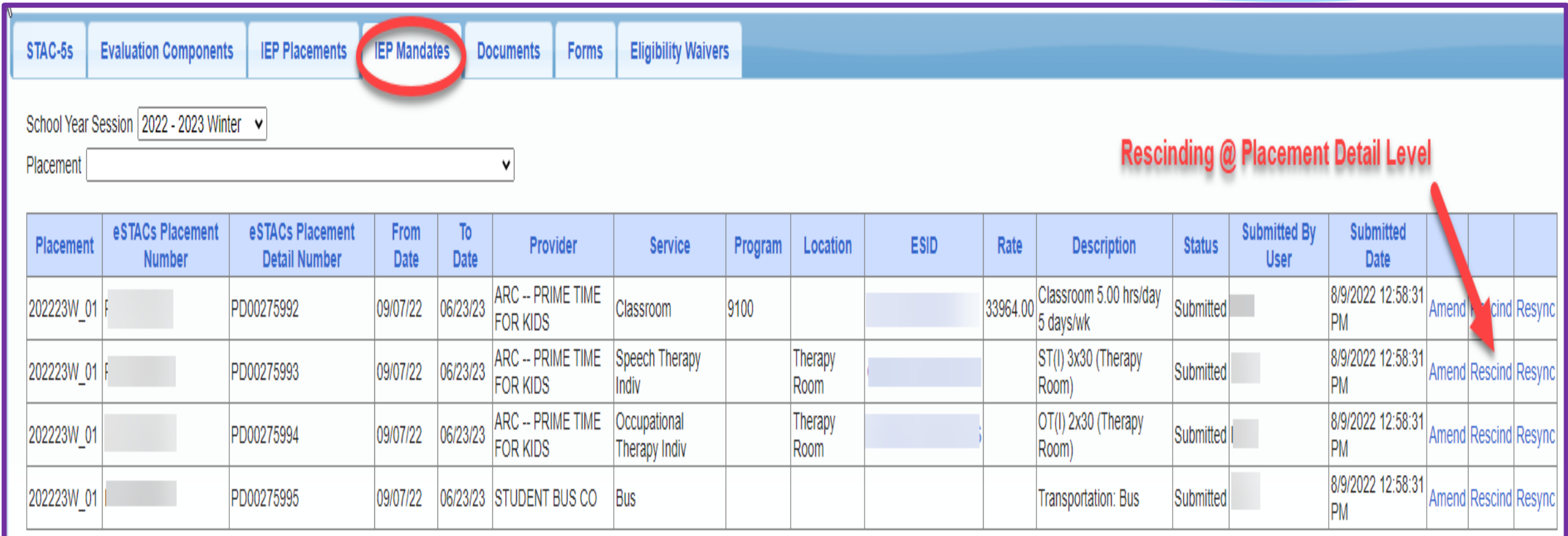

# **Eligibility Waivers**

## Eligibility Waivers Tab

\* If you have an evaluation or services that are outside of the eligibility dates, you can choose the Date Type, enter date and click "Add". You can then upload any supporting documentation.

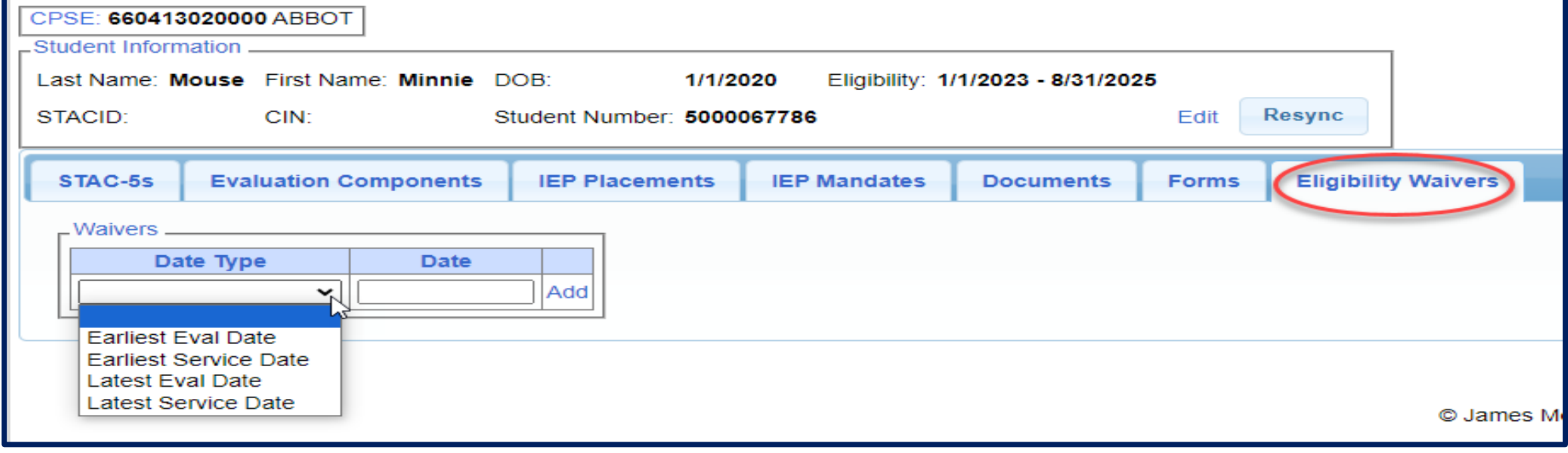

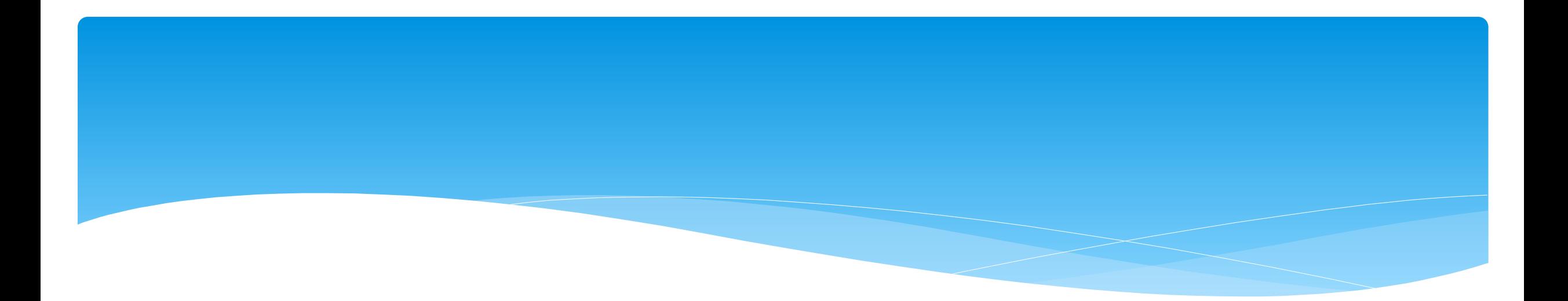

# **Cheat Sheets**

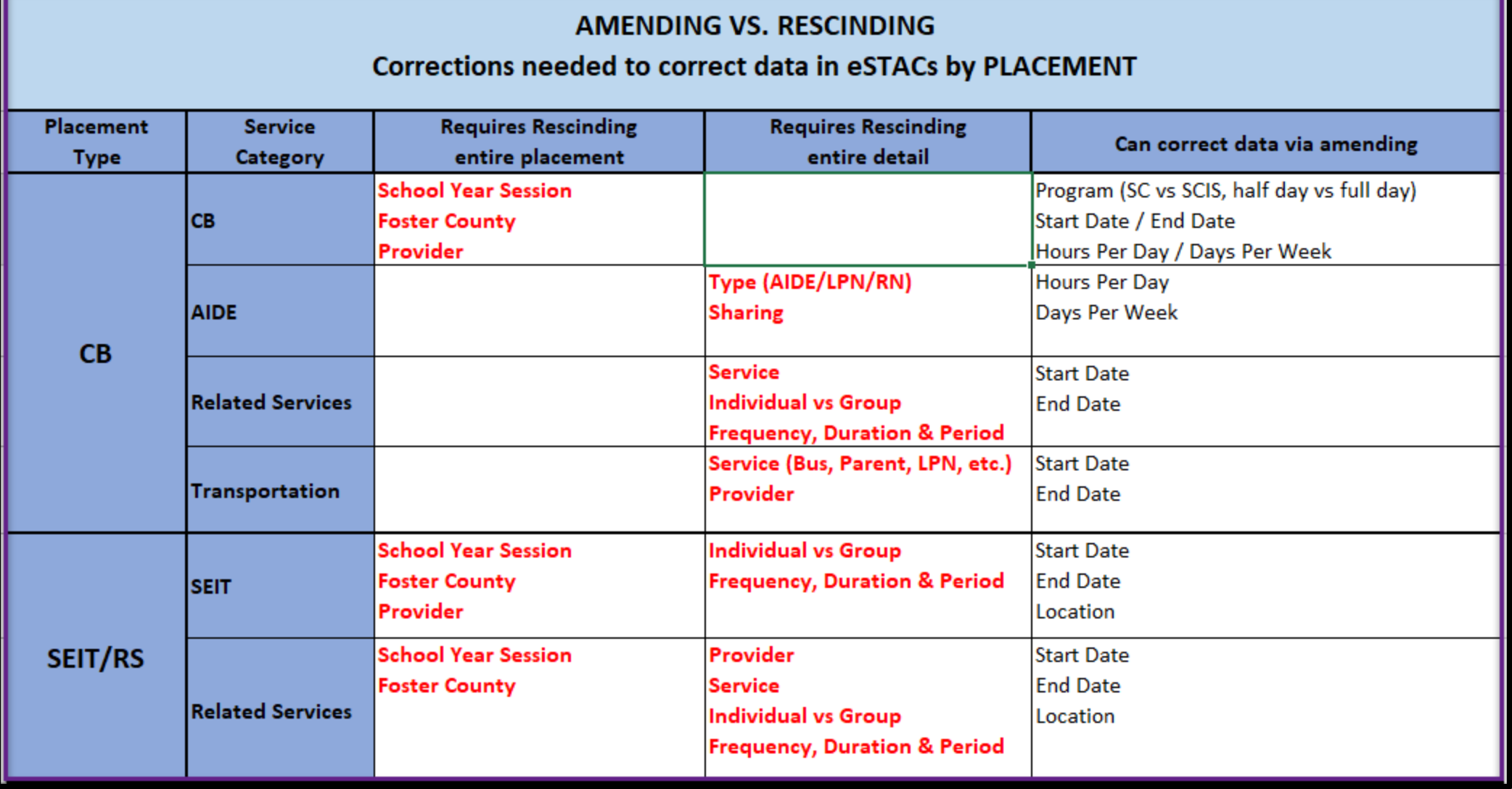

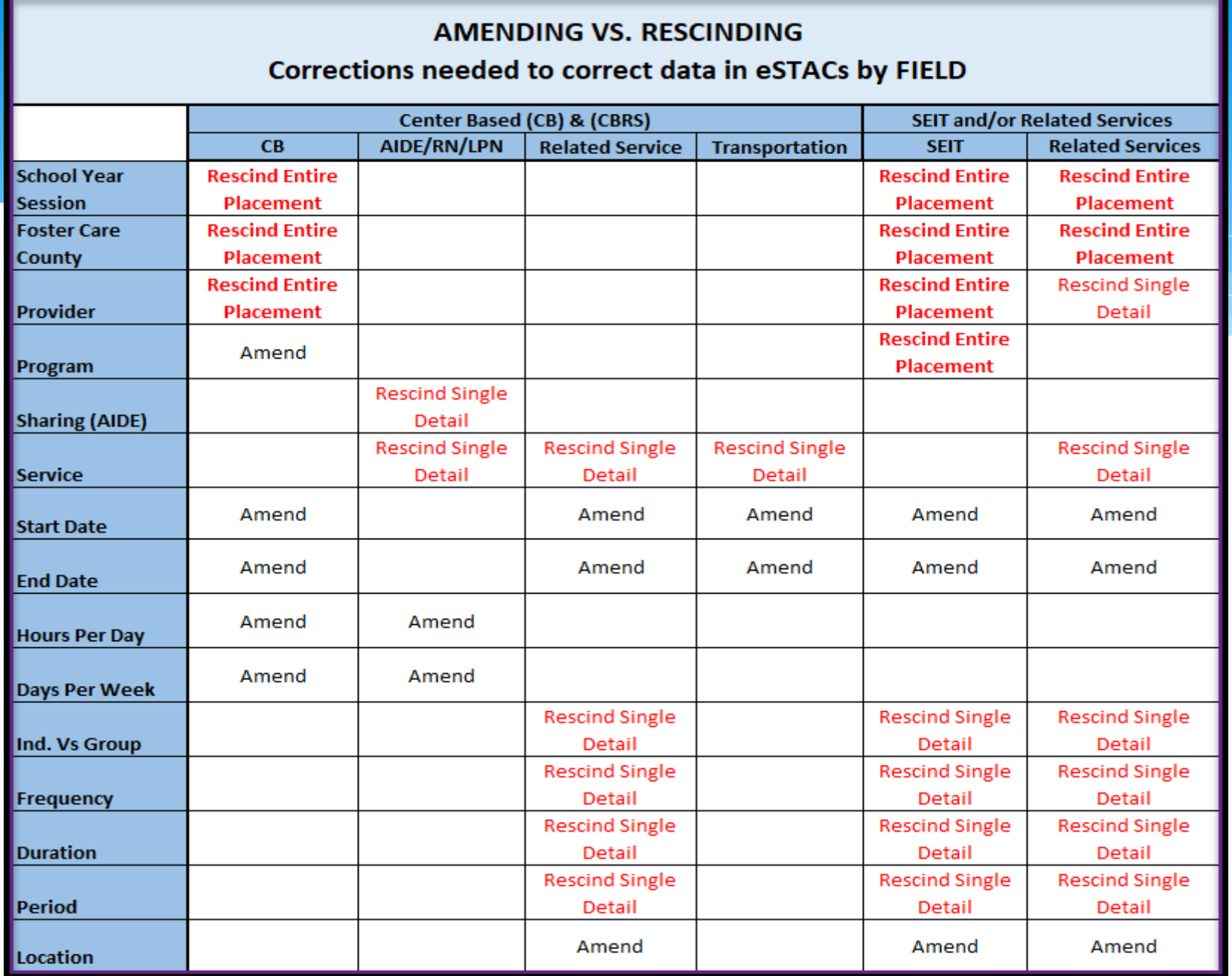

# Center Based (CB) Amendments

#### **CB Amendments**

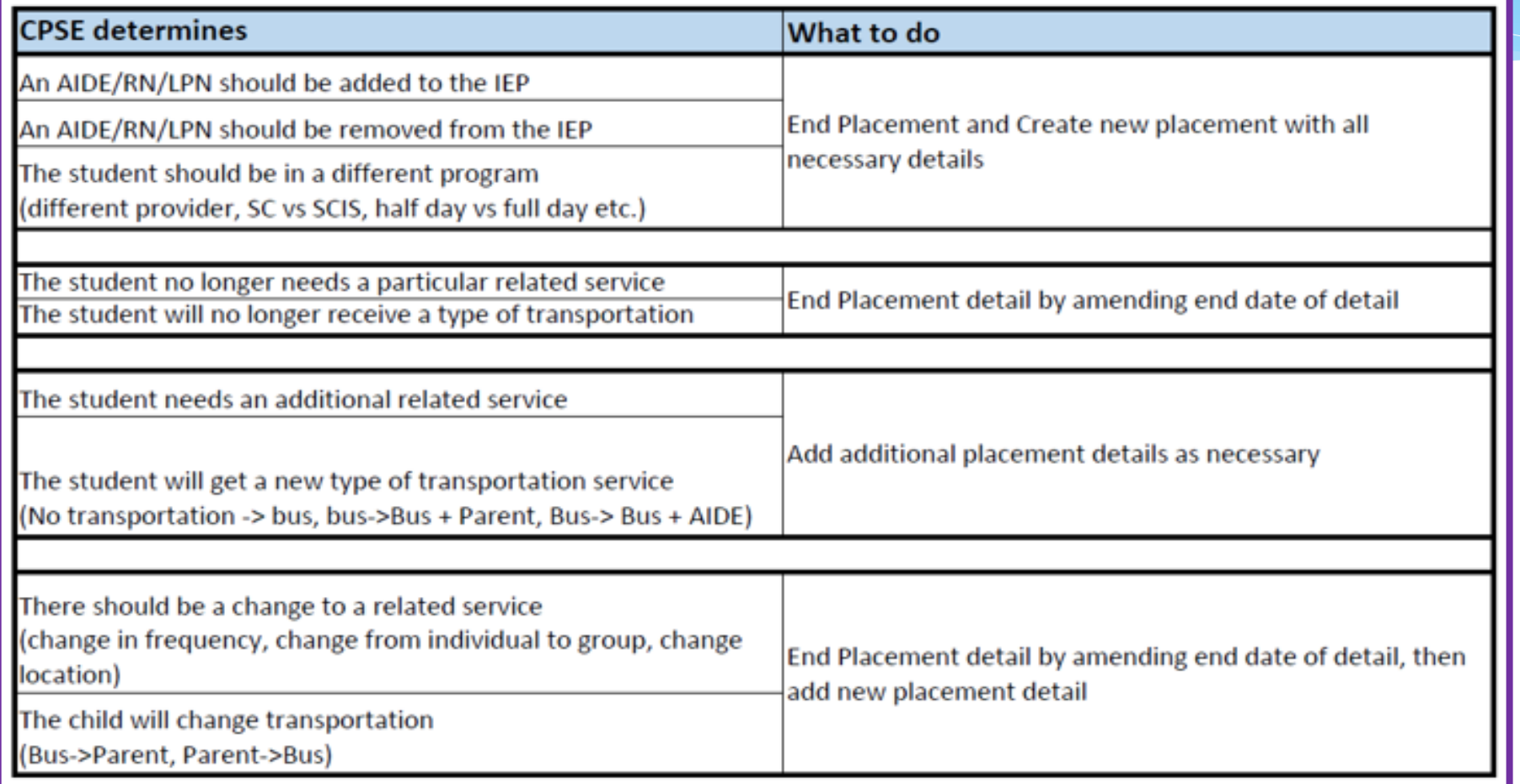

### SEIT / RS Amendments

#### **SEIT / RS Amendments**

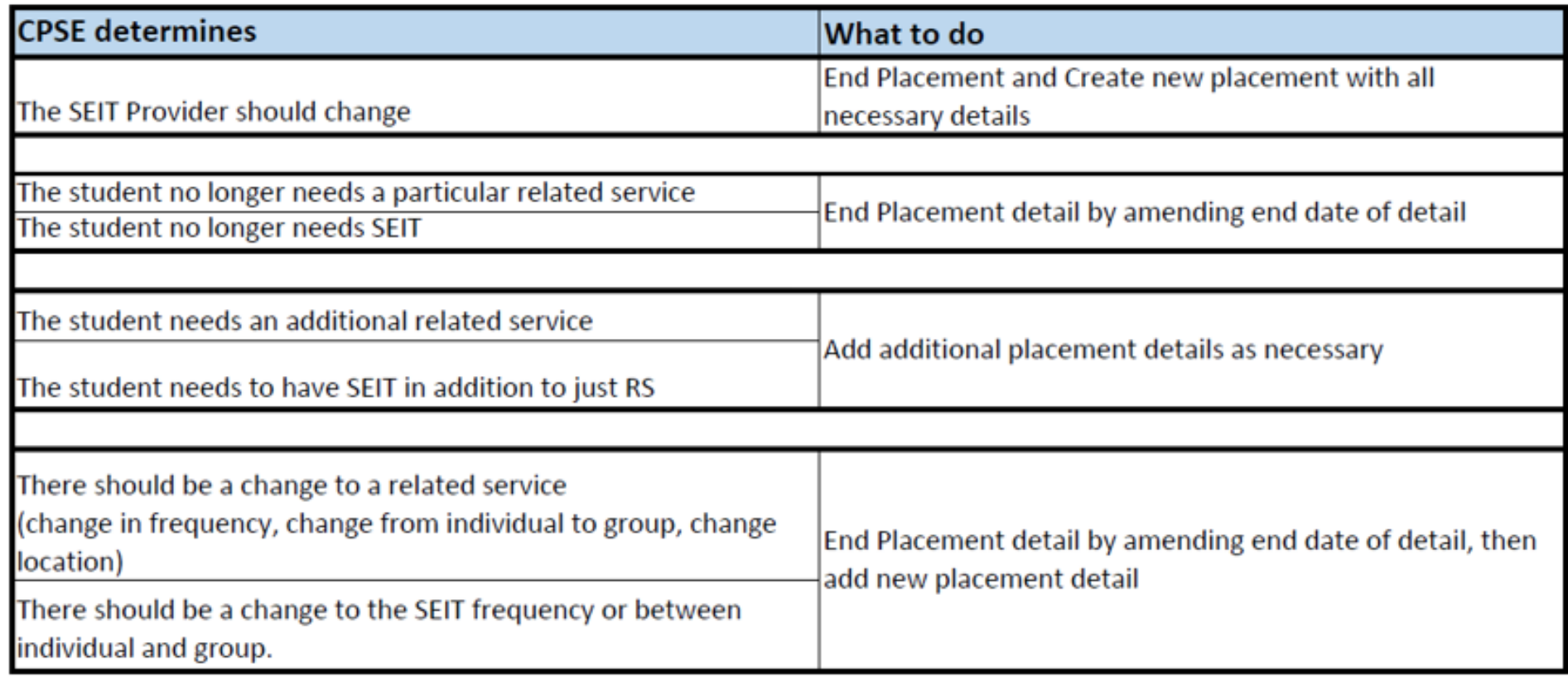

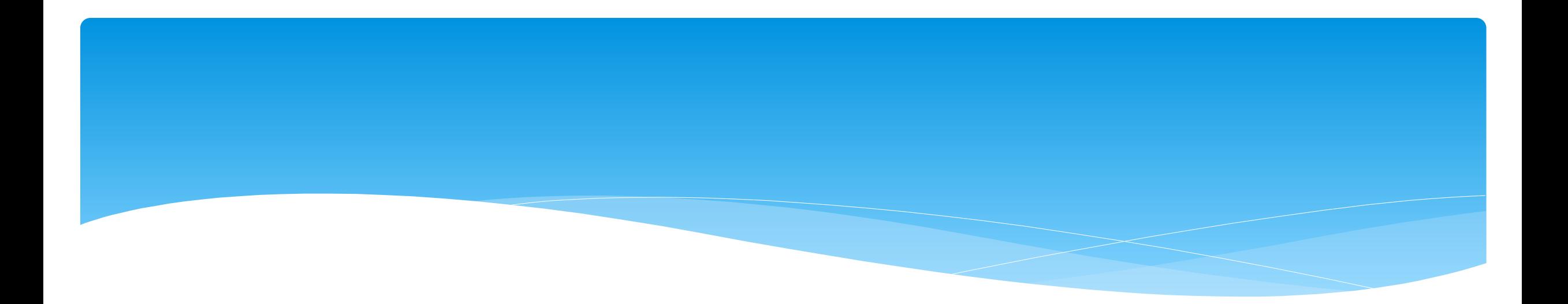

# **Miscellaneous Items**

### Common Errors

- Common errors that we at McGuinness see through Portal tickets:
	- School District dates not changed therefore start & end dates do not match IEP.
		- Always change your school district dates each year to help prevent date errors.
- Attaching documents you can either attach one page or all pages.
	- When attaching documents, choose 1 page or all pages.
- Overlapping placements more than one placement has been created.
	- Somewhere you have one or more services that have overlapping dates, or you may have created another placement when you only needed to amend the current placement (see next slide).
- School district signed & submitted, but the agency doesn't see changes.
	- Once the SD signs & submits the placement, the agency WILL NOT see the change immediately. The county will then synch the change(s) into their Preschool program, and then upload or change the enrollments.

## Overlapping Placements

In most cases, you will only have one CB Placement and/or one SEITRS Placement.

- In the example below, SEIT services were being added to the child.
	- \* The district created another SEITRS Placement and added OT & ST to this placement. This created overlapping placements since the OT & ST were in the original SEITRS Placement that was created.
	- The original placement should have been Amended and the SEIT provider needed to be entered within here. The additional placement needs to be deleted.

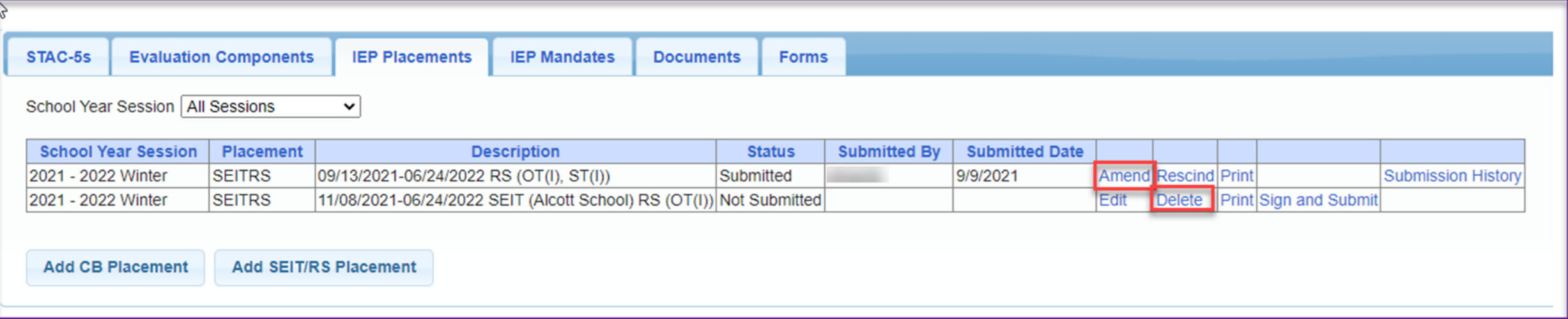

## Changing District School Dates

School district yearly dates are defaulted to:

- Summer dates: July 1 August 31
- Winter dates: September 1 June 30

#### Go to *eSTACs -> Maintenance -> Default Session Dates for District*

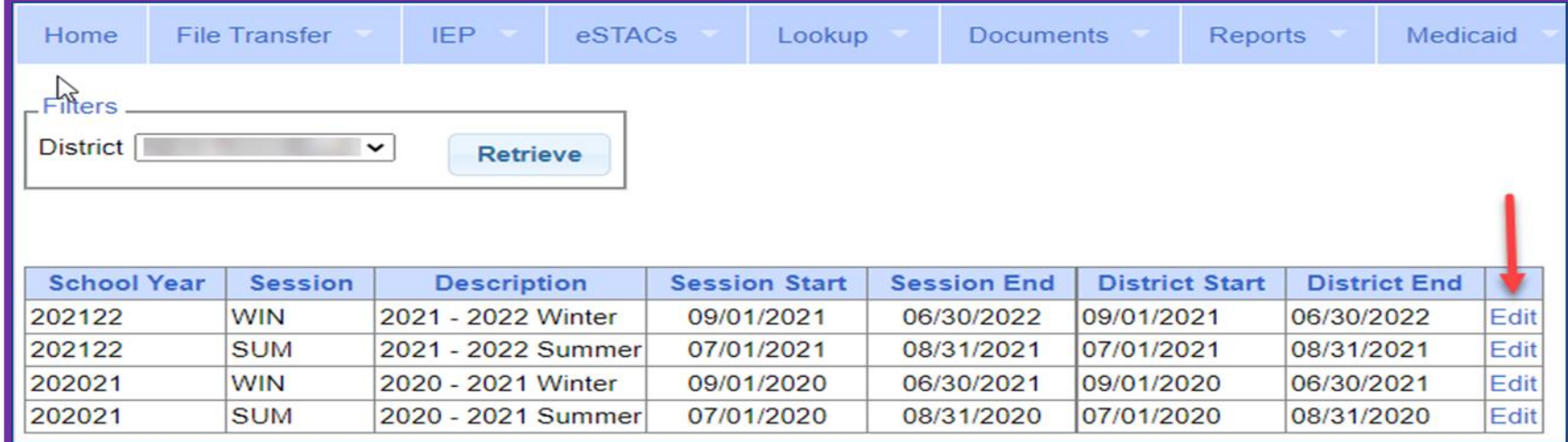

## Attaching Documents

- When attaching documents:
	- \* You can choose to upload the entire document by checking the checkbox.
	- Or you can upload certain pages by choosing the page numbers to upload.

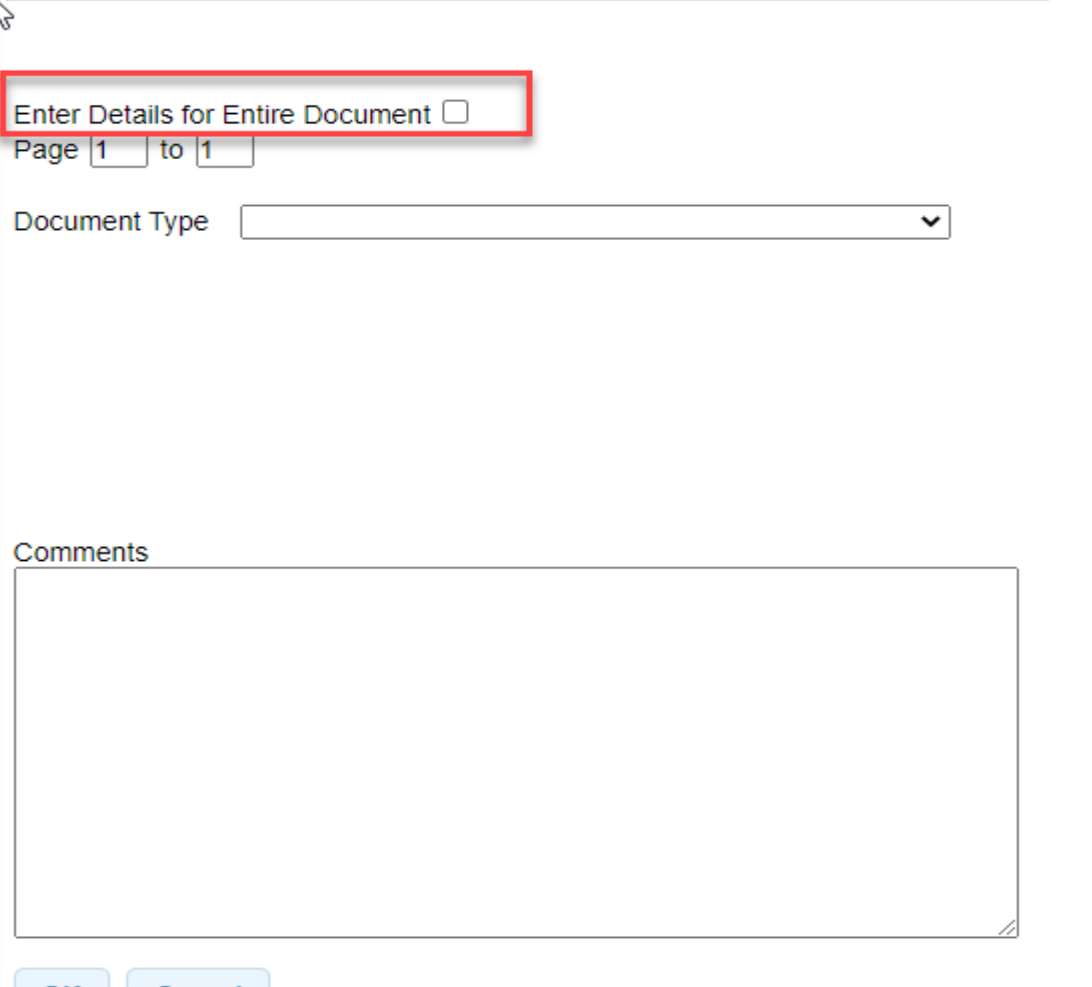

Cancel

### Assistive Technology Services

- Assistive Technology Services will be added to the Related Services tab.
- This can be either under the CB Placement or the SEITRS Placement.

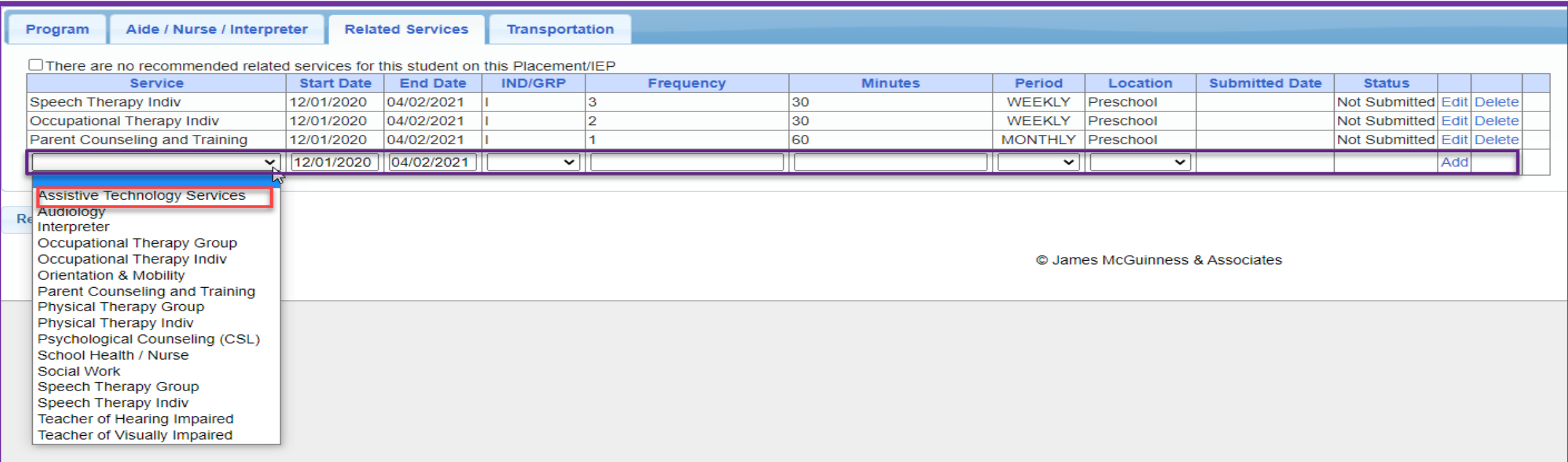

### Assistive Technology Services

- \* If you have a CB Placement and the Assistive Tech Services are being delivered by a provider outside of the CB:
	- Create a SEITRS Placement choosing the provider.

Click if this is a multiple service STAC (two or more concurrent STACs)

If more than one Placement – then you will also need to check the checkbox

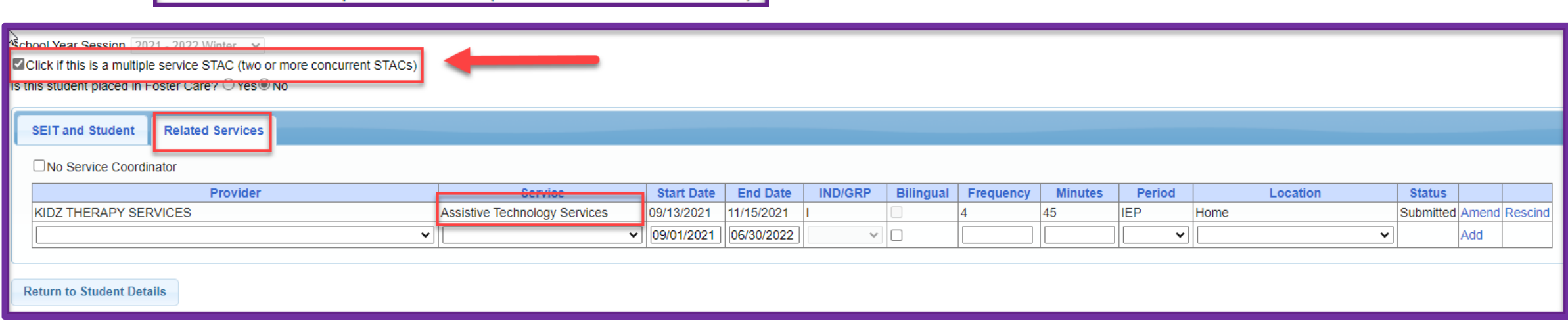

### Assistive Tech Device

\* In most cases, the user of the Assistive Tech Device will obtain the device. The device will never be part of the CB as it is not included with the tuition.

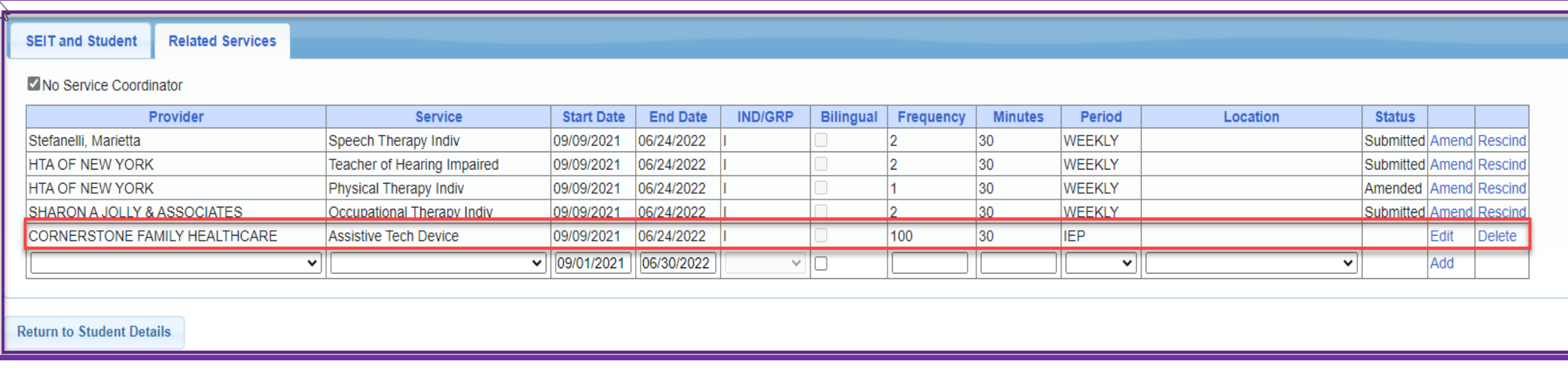

## Replacing a Document

 You can go to *eSTACs -> Documents -> Replace Document* to replace a document if needed.

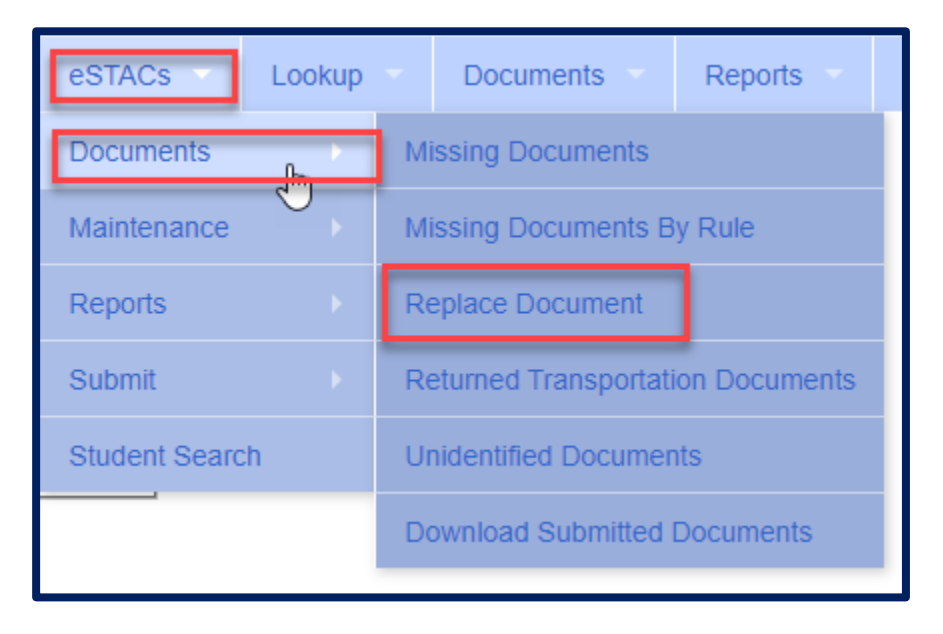

### Submitting Documents - After Placements Have Been Submitted

- Any documents that have been uploaded after you have signed & submitted the placement, must now be submitted to the County. eSTACs **Lookup**
- Go to *eSTACs -> Submit -> Documents.*
- This will bring up a list of documents that you have uploaded into eSTACs after you signed/submitted the placement.
- Now select the documents and click the *Submit* button.

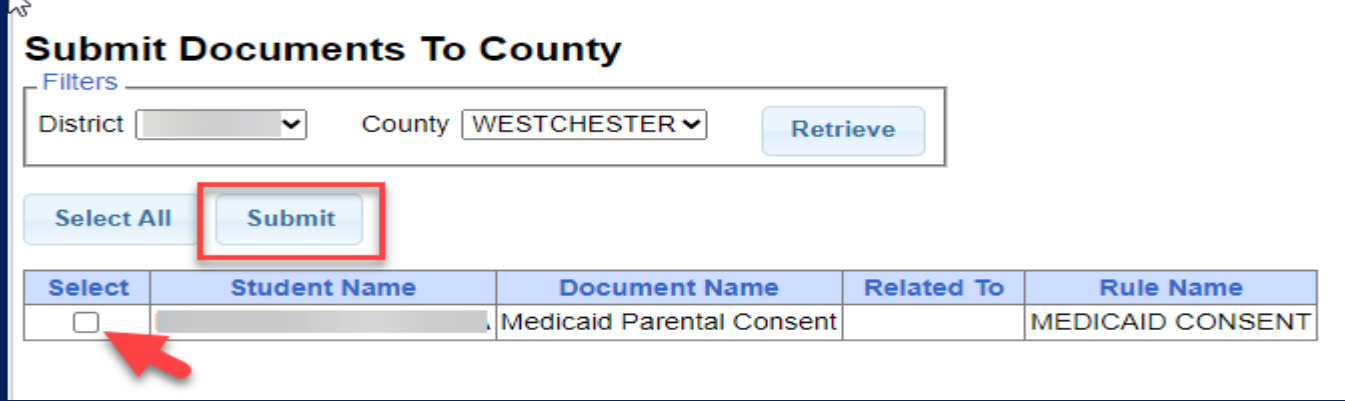

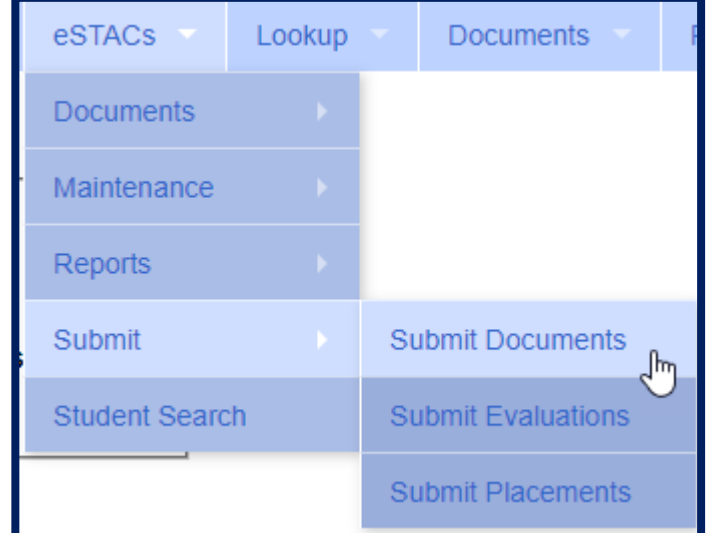

# Signing and Submitting Placements

#### **REMEMBER**

- \* It is imperative that you double check all services listed on the IEP before you sign and submit your placement.
	- \* This will prevent receiving an email from the County or McGuinness asking you to amend the start date, end date, frequency or duration in eSTACs to match the Portal.
- **REMEMBER TO SIGN & SUBMIT**  many districts forget to sign/submit and the services go nowhere.
- Once you have signed & submitted the placement, the county will now need to synchronize the services into their Preschool database, and send the enrollments to the Portal.
	- Providers will not see the new enrollments until the County does the step above.

### District Designation of Digital Signatories for eSTACs Form

- Each school district completes a District Designation of Digital Signatories for eSTACs form.
	- This form will designate the CPSE Chair and all staff who will have access to eSTACs, and will be marked as to **who can** sign & submit STAC-1 & STAC-5's for the school district.
	- McGuinness will enter all staff listed on the form and invite them to the Portal.
	- Once the school district staff accepts the invitation, and sets up their Portal account, then McGuinness will give the staff the necessary permissions to each staff to sign according to what is marked on the form.
	- If you want staff to do entry work, but **NOT** sign & submit STAC's, then do not check off any of the boxes.
- \* If the school district has a change in staff or needs to add staff signing privileges, a new form should be completed, and sent to McGuinness.

### District Designation of Digital Signatories for eSTACs

#### **District Designation of Digital Signatories for eSTACs**

**District** 

**CPSE Chairperson** 

I authorize of the following individuals to use a digital signature to submit electronic STAC records the eSTACs system on behalf of our district

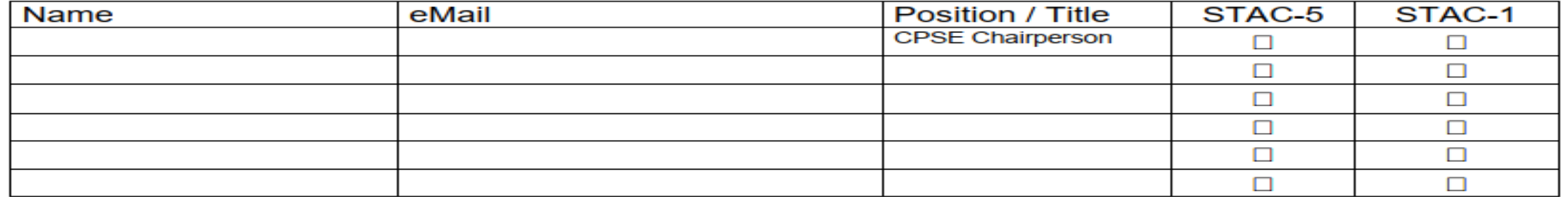

We certify that for any STAC-5 that the above individuals electronically sign and submit through the eSTACs system, the child has received the submitted multidisciplinary evaluation in accordance with Section 4410 of the Education Law and the Regulations of the Commissioner of Education and we maintain proper documentation to support this.

We certify that for any STAC-1 that the above individuals electronically sign and submit through the eSTACs system, the preschool student with a disability is being provided the educational services submitted and that such services have been recommended by the Committee on Preschool Education and that the child is eligible for such placement in accordance with Section 4410 of the Education Law and the Regulations of the Commissioner of Education and we maintain proper documentation to support this.

Name

Title

Please fax the completed form to (518) 393-9938 attention eSTACs.

Signature

Date

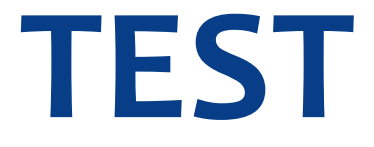

# **Questions and Answers**

### Question 1

#### My SEIT provider is changing. What do I do??

- 1) I rescind my old SEIT provider.
- 2) I create another SEIT/RS Placement and have dual STAC's.
- 3) I contact support because I am overlapping services.
- 4) I end date my first SEIT provider, and create another SEIT/RS Placement with a new provider and a new start date.
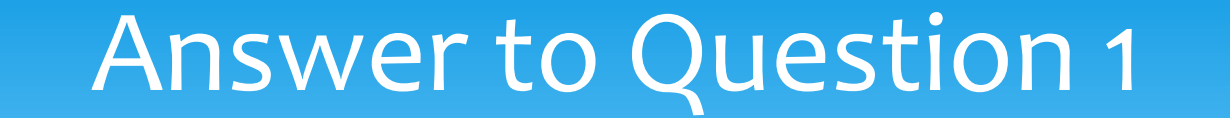

The answer is #4.

I end date my first SEIT provider, and create another SEIT/RS Placement with a new provider and a new start date.

This is not a dual STAC.

## Question 2

#### I am adding a 1:1 Aide to my Center Based program. What will I do?

- 1) I rescind the entire CB Placement and start over.
- 2) I amend and add the 1:1 Aide to the current CB Placement.
- I end date the CB Placement and create a new CB Placement with a new start date of the 1:1 Aide.
- 4) I create another CB Placement and have dual STACs.

#### Answer to Question 2

The answer is #3.

I end date the CB Placement and create a new CB Placement with a new start date of the 1:1 Aide.

This is not a dual STAC.

## Question 3

My RS student is now going to get ST Group . What will I do?

- 1) I create another SEIT/RS Placement and add the provider & ST group in the new placement.
- 2) I end date the first SEIT/RS Placement & create a new SEIT/RS Placement for ST group.
- 3) I amend the SEIT/RS Placement and add the provider & ST group.
- 4) I rescind the first SEIT/RS Placement and create a new SEIT/RS Placement and add the new service.

### Answer to Question 3

The answer is #3.

I amend the SEIT/RS Placement and add the provider & ST Group.

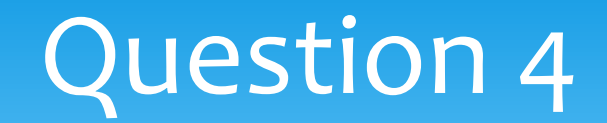

My student is in a CB Program and is now going to get ST at home . What will I do?

- 1) I create another CB Placement and add the provider & ST in the new placement.
- 2) I create a SEIT/RS Placement and add the provider & ST @ home. I check the box for a dual STAC.
- I amend the CB Placement & create a new line for ST at home.

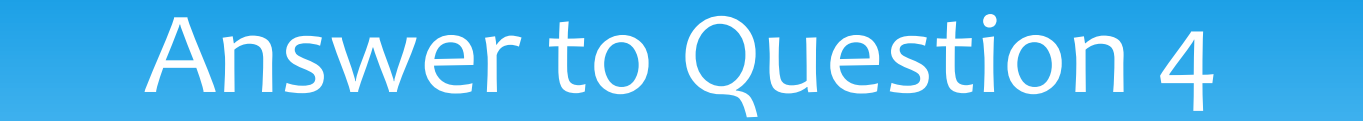

The answer is #2.

I create a SEIT/RS Placement and add the provider & ST @ home. I check the box for a dual STAC.

## Question 5

My student moved out of my school district before school started. What will I do?

- 1) Nothing just leave the placement alone.
- 2) End date by CB or SEIT/RS Placement
- 3) Call the county to let them know.
- 4) Rescind the CB or SEIT/RS Placement.

### Answer to Question 5

The answer is #4.

Rescind the CB or SEIT/RS Placement.

# Getting Support Help

- If you need help in the Portal, send an email to **[eSTACs@CPSEPortal.com](mailto:eSTACs@CPSEPortal.com)**.
- Remember to **NOT** use children's names in your email. You should be using the Student # or STAC ID # of the child
- Please include your district name, which County you work with and a description of your issue along with the Student #.
- If you would like to speak on the phone, please state so in your email along with your phone number and best times to reach you.